## Lenovo

# **ThinkVision**

ThinkVision T24v-30 Посібник користувача Тип пристрою: 63D8

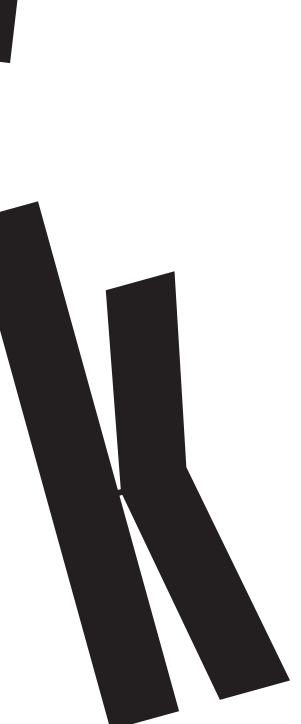

## <span id="page-1-0"></span>**Номера виробів**

F22238FT1 63D8-MAR3-WW

## $C \in$

**Перше видання (грудень 2022 р.)**

#### **© Copyright Lenovo 2022.**

**Вироби, дані, програмне забезпечення та послуги LENOVO розроблено виключно за приватні кошти й продано державним організаціям як комерційні вироби згідно з положеннями кодексу 48 C.F.R. 2.101 з обмеженими правами на використання,** 

#### **відтворення й розкриття даних.**

**ПОВІДОМЛЕННЯ ПРО ОБМЕЖЕНІ ПРАВА: якщо вироби, дані, програмне забезпечення або послуги постачаються за контрактом Управління загальних служб (GSA), використання, відтворення або розкриття даних підлягають обмеженням, викладеним в контракті № GS-35F-05925.**

## **Зміст**

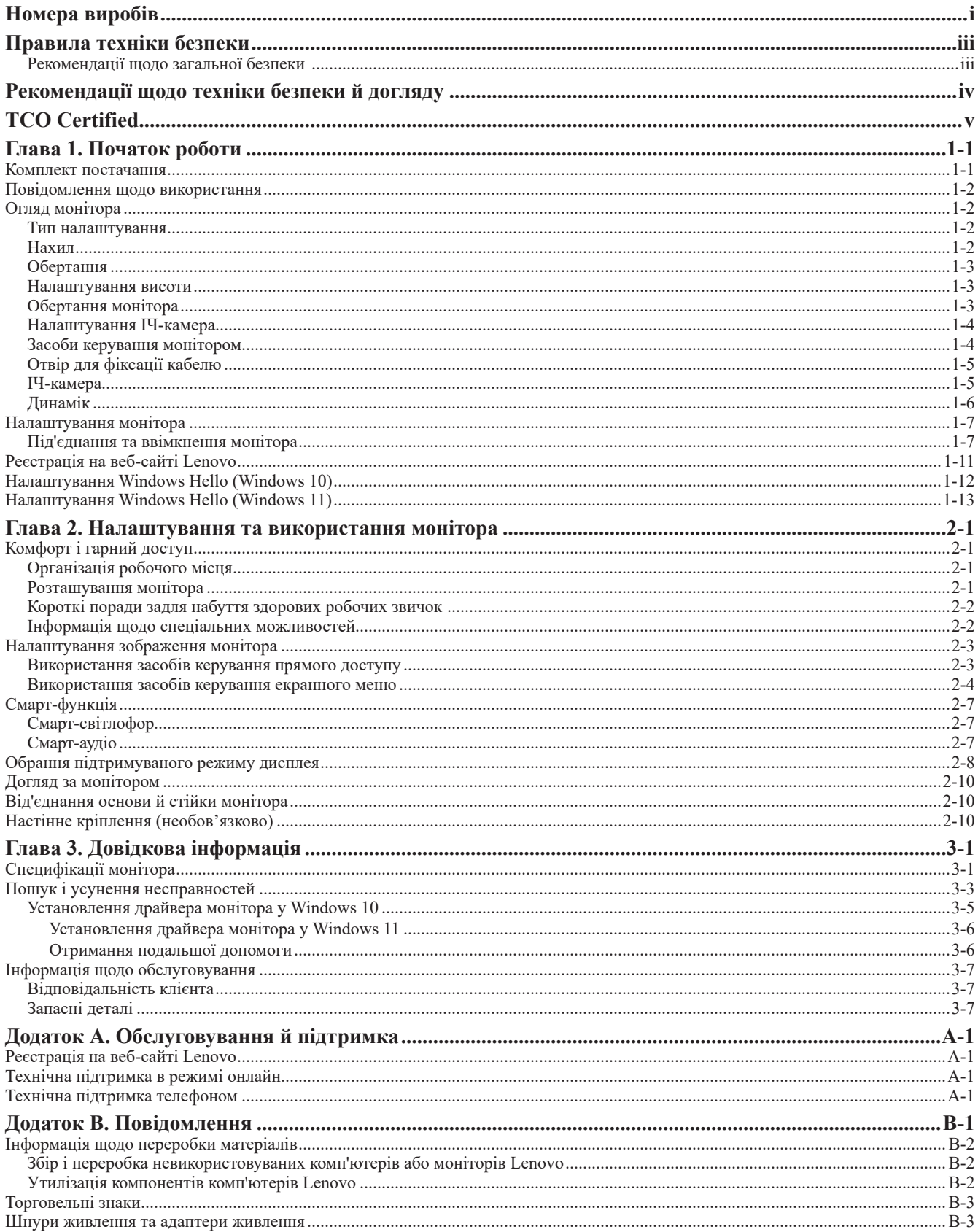

### <span id="page-3-1"></span><span id="page-3-0"></span>**Правила техніки безпеки**

#### **Рекомендації щодо загальної безпеки**

Поради щодо безпечного використання комп'ютера можна знайти за посиланням: http://www.lenovo.com/safety

Перед установленням цього виробу прочитайте розділ про правила техніки безпеки.

دات السلامة مج، يجب قر اءة

Antes de instalar este produto, leia as Informações de Segurança.

在安装本产品之前, 请仔细阅读 Safety Information (安全信息)。

Prije instaliranja ovog proizvoda obavezno pročitajte sigurnosne upute.

Před instalací tohoto produktu si přečtěte příručku bezpečnostních instrukcí.

Læs sikkerhedsforskrifterne, før du installerer dette produkt. Ennen kuin asennatt ämän tuotteen, lue turvaohjeet kohdasta Safety Information. Avant d'installer ce produit, lisez les consignes de sécurité. Vor der Installation dieses Produkts die Sicherheitshinweise lesen.

Πριν εγκαταστήσετε το προϊόν αυτό, διαβάστε τις πληροφορίες ασφάλειας (safety information).

לפני שתתקינו מוצר זה, קראו את הוראות הבטיחות.

A termék telepítése előtt olvassa el a Biztonsági előírásokat!

Prima di installare questo prodotto, leggere le Informazioni sulla Sicurezza.

製品の設置の前に、安全情報をお読みください。

본 제품을 설치하기 전에 안전 정보를 읽으십시오. Пред да се инсталира овој продукт, прочитајте информацијата за безбедност.

Lees voordat u dit product installeert eerst de veiligheidsvoorschriften. Les sikkerhetsinformasjonen (Safety Information) før du installerer dette produktet.

Przed zainstalowaniem tego produktu, należy zapoznać się z książką "Informacje dotyczące bezpieczeństwa" (Safety Information).

Antes de instalar este produto, leia as Informações sobre Segurança.

Перед установкой продукта прочтите инструкции по технике безопасности.

Pred inštaláciou tohto produktu si prečítajte bezpečnostné informácie.

Pred namestitvijo tega proizvoda preberite Varnostne informacije.

Antes de instalar este producto lea la información de seguridad. Läs säkerhetsinformationen innan du installerar den här produkten.

សូមអានពតិមានល្អិតល្អន់ មុនពេលចាប់ផ្តើមបញ្ចូលកម្មវិធី

## <span id="page-4-0"></span>**Рекомендації з безпеки та технічного обслуговування Важлива інформація з безпеки**

Шнур живлення призначений для використання з монітором. Не використовуйте інший шнур, використовуйте тільки сумісні з цим монітором джерело живлення і з'єднання.

**ЗАСТЕРЕЖЕННЯ:** Завжди підключайте монітор, комп'ютер та інше обладнання до заземленої (замкнутої на землю) розетки. Для зниження ризику ураження електричним струмом або пошкодження обладнання, не відключайте функцію заземлення шнура живлення. Штекер заземлення є важливою функцією безпеки.

**ЗАСТЕРЕЖЕННЯ:** Для Вашої безпеки переконайтеся, що заземлена розетка, до якої Ви підключаєте шнур живлення, легко доступна оператору та розташована якомога ближче до обладнання. Щоб відключити живлення обладнання, вийміть шнур живлення з розетки, міцно взявшись за штекер. Ніколи не тягніть за шнур.

**УВАГА:** Для захисту монітора, а також комп'ютера, підключіть всі шнури живлення комп'ютера та його периферійних пристроїв (таких як монітор, принтер або сканер) до пристрою захисту від перенапруги, такого як блок живлення із захистом від перенапруги або джерело безперебійного живлення (ДБЖ). Не всі подовжувачі забезпечують захист від перенапруги; подовжувачі повинні бути спеціально позначені як такі, що мають цю здатність. Використовуйте подовжувачі, виробник яких заявляє політику заміни пошкоджень, щоб Ви могли замінити обладнання в разі збою захисту від перенапруги.

 $\wedge$ 

**УВАГА:** З цим обладнанням слід використовувати сертифікований шнур живлення. Необхідно враховувати відповідні національні правила встановлення та/або обладнання. Повинен використовуватися сертифікований шнур живлення, не легше звичайного гнучкого шнура з полівінілхлориду відповідного до IEC 60227 (позначення H05VV-F 3G 0,75мм² або H05VVH2-F2 3G 0,75мм²). Альтернативним гнучким шнуром є синтетичний каучук.

#### **Заходи безпеки**

- Використовуйте тільки сумісні з даним монітором джерело живлення і з'єднання, як зазначено на етикетці/задній панелі монітора.
- Переконайтесь, що загальний номінальний струм продуктів, підключених до розетки, не перевищує вимоги щодо номінального струму електричної розетки, а загальний номінальний струм продуктів, підключених до шнура живлення, не перевищує номінальну потужність шнура живлення. Подивіться на етикетку живлення, щоб визначити номінальний струм (Ампер або А) для кожного пристрою.
- Встановіть монітор поруч з розеткою, до якої можете легко дотягнутися. Відключіть монітор, міцно взявшись за штекер і витягнувши його з розетки. Ніколи не відключайте монітор, потягнувши за шнур.
- Не допускайте, щоб що-небудь лежало на шнурі живлення. Не ходіть по шнуру.
- При використанні кріплення VESA вхід змінного струму повинен бути повернутий вниз. Не розташовуйте поіншому.

#### **Рекомендації з обслуговування**

Для підвищення продуктивності і продовження терміну служби монітора:

- Не відкривайте панель монітора і не намагайтеся самостійно обслуговувати даний продукт. Якщо монітор не працює належним чином, впав або пошкоджений, зверніться до уповноваженого дилера, продавця або постачальника послуг Lenovo.
- Відрегулюйте лише ті елементи управління, які описані в інструкції з експлуатації.
- Вимикайте монітор, коли він не використовується. Ви можете істотно збільшити тривалість життя монітора, використовуючи програму екранної заставки і вимикаючи монітор, коли він не використовується.
- Тримайте монітор у добре провітрюваному приміщенні, далеко від надмірного світла, тепла або вологи.
- На панелі передбачені щілини і отвори для вентиляції. Ці отвори не повинні бути заблоковані або закриті. Ніколи не засовуйте жодних предметів в щілини панелі або інші отвори.
- Перед очищенням від'єднайте монітор від розетки. Не використовуйте рідкі чистячі засоби або аерозольні чистячі засоби.
- Не кидайте монітор і не ставте його на нестійку поверхню.
- При знятті підстави монітора необхідно покласти його лицьовою стороною вниз на м'яку поверхню, щоб запобігти його подряпинам, пошкодженню або поломці.

#### **Очищення монітора**

Монітор - це високоякісний оптичний пристрій, який потребує особливої обережності при чищенні. Щоб очистити монітор, виконайте наступні дії:

1. Вимкніть комп'ютер і монітор.

2. Перед очищенням від'єднайте монітор від розетки.

**УВАГА:** Не використовуйте бензол, розчинник, аміак або будь-які летючі речовини для очищення екрану монітора або панелі.

Ці хімічні речовини можуть пошкодити монітор. Не використовуйте рідкі або аерозольні чистячі засоби. Ніколи не використовуйте воду для очищення РК-екрана.

- 3. Протріть екран сухою, м'якою, чистою тканиною. Якщо потребується додаткове очищення екрана, використовуйте антистатичний засіб для очищення екрана.
- 4. Протріть корпус монітора від пилу. Використовуйте вологу тканину для очищення панелі. Якщо потребується додаткове очищення панелі, використовуйте чисту тканину, змочену ізопропіловим спиртом.
- 5. Підключіть монітор.
- 6. Увімкніть монітор та комп'ютер

## <span id="page-5-0"></span>**TCO Certified**

A third-party certification according to ISO 14024

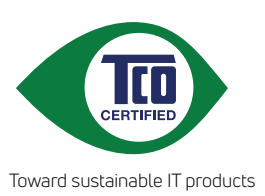

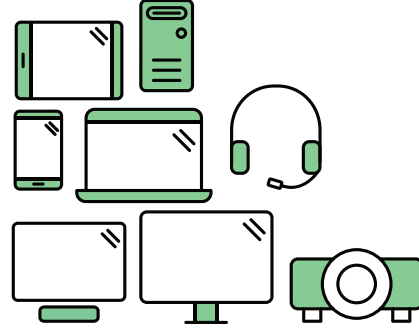

## **Say hello to a more sustainable product**

IT products are associated with a wide range of sustainability risks throughout their life cycle. Human rights violations are common in the factories. Harmful substances are used both in products and their manufacture. Products can often have a short lifespan because of poor ergonomics, low quality and when they are not able to be repaired or upgraded.

**This product is a better choice**. It meets all the criteria in TCO Certified, the world's most comprehensive sustainability certification for IT products. Thank you for making a responsible product choice, that help drive progress towards a more sustainable future!

Criteria in TCO Certified have a life-cycle perspective and balance environmental and social responsibility. Conformity is verified by independent and approved verifiers that specialize in IT products, social responsibility or other sustainability issues. Verification is done both before and after the certificate is issued, covering the entire validity period. The process also includes ensuring that corrective actions are implemented in all cases of factory non-conformities. And last but not least, to make sure that the certification and independent verification is accurate, both TCO Certified and the verifiers are reviewed regularly.

## **Want to know more?**

Read information about TCO Certified, full criteria documents, news and updates at **tcocertified.com.** On the website you'll also find our Product Finder, which presents a complete, searchable listing of certified products.

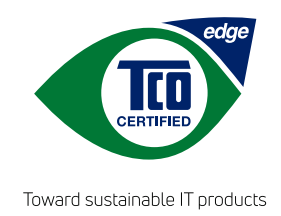

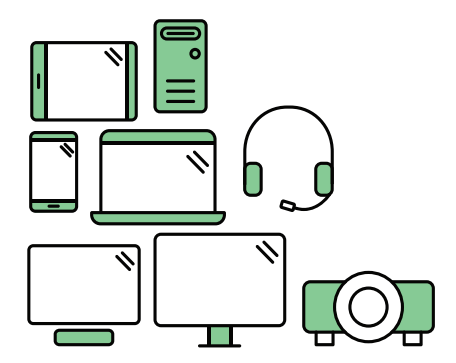

## **Say hello** to a more sustainable product

IT products are associated with a wide range of sustainability risks throughout their life cycle. Human rights violations occur in the supply chain. Harmful substances are used both in products and their manufacture. Products can often have a short lifespan because of poor ergonomics, low quality and when they are not able to be repaired or upgraded.

This product is a better choice. It meets all the criteria in TCO Certified, the world's most comprehensive sustainability certification for IT products. Additionally, it fulfills the requirements of TCO Certified Edge, the supplemental certification that recognizes leading-edge products that exceed typical performance in a particular sustainability attribute. At our Product Finder (tcocertified.com/product-finder) you can find out which TCO Certified Edge criterion or criteria this product meets.

Criteria in TCO Certified have a life-cycle perspective and balance environmental and social responsibility. Compliance is verified by independent verification organizations that specialize in IT products, social responsibility or other sustainability issues. Verification is done both before and after the certificate is issued, covering the entire validity period. The process also includes ensuring that corrective actions are implemented in all cases of factory non-conformities.

Thank you for making a responsible product choice, that help drive progress towards a more sustainable future!

## Want to know more?

Read information about TCO Certified, full criteria documents, news and updates at **tcocertified.com.** On the website you'll also find our Product Finder, which presents a complete, searchable listing of certified products.

## <span id="page-7-0"></span>**Глава 1. Початок роботи**

У цій інструкції користувача надаються детальні вказівки щодо експлуатації пристрою користувачем. Короткий огляд інструкції можна переглянути в Листку встановлення.

ThinkVision T24v-30 підтримує Lenovo Display Control Center – [ThinkColour](https://pcsupport.lenovo.com/solutions/t24v_30).

#### **Комплект постачання**

У комплект постачання входять такі компоненти:

- інформаційний листок
- пласкопанельний монітор
- шнур живлення
- кабель DP (додатково)
- кабель HDMI (додатково)
- Кабель USB A-B
- основа
- Стійка.

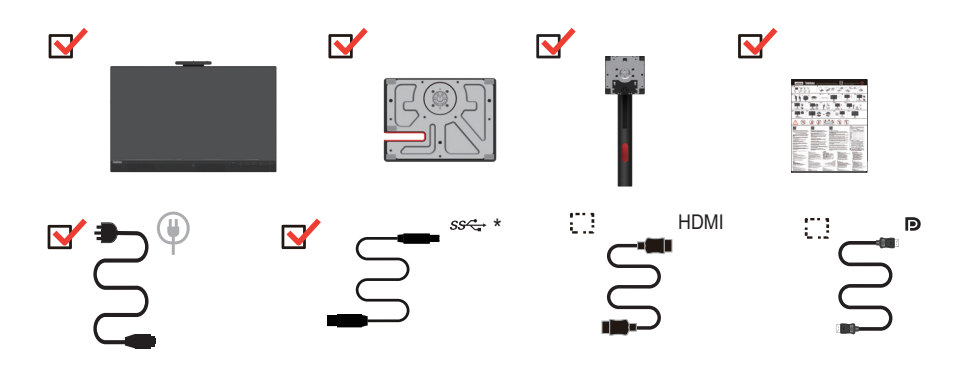

\*: Залежно від багатьох факторів, таких як потужність процесорів периферійних пристроїв, атрибутів файлів та інших факторів, що стосуються конфігурації системи та операційного середовища, дійсна швидкість передачі за допомогою різних роз'ємів USB на цьому пристрої може змінюватися та зазвичай є меншою, ніж швидкість передачі даних, що зазначена у відповідних технічних характеристиках USB: - 5 Гбіт/с для USB 3.2 Gen 1; 10 Гбіт/с для USB 3.2 Gen 2 x 2 Гбіт/с для USB 3.2.

#### <span id="page-8-0"></span>**Повідомлення щодо використання**

Для встановлення вашого монітора користуйтеся наведеними нижче ілюстраціями.

**Примітка:** Не торкайтесь до екрана монітора. Екран виготовлено зі скла, і його можна пошкодити через необережне поводження або надмірне натискання.

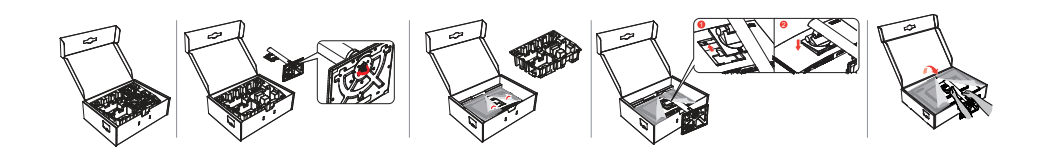

- 1. Зніміть верхнє упакуванння та аксесуари.
- 2. Приєднання стійки до монітора.
	- Вставте три виступи у верхній частині стійки в пази на задній панелі монітора.
	- Натисніть на стійку, доки вона заклацне на місце.
- 3. Вставте основу на стійку та затягніть гвинт метелик.
- 4. Обережно поставте монітор обома руками.

**Примітка:** За інформацією щодо кріпильного приладдя VESA див. [«Настінне кріплення](#page-29-1) [\(необов'язково\)» на стор.](#page-29-1) 2-10.

#### **Огляд монітора**

У цьому розділі описано, як виставити положення монітора, як налаштувати органи керування та як використовувати паз фіксатора кабелю.

#### **Тип налаштування**

#### **Нахил**

Приклад діапазону нахилу дивіться на ілюстрації нижче.

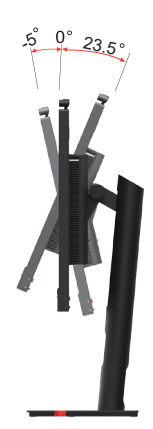

#### <span id="page-9-0"></span>**Обертання**

Завдяки вбудованій основі ви можете нахиляти та повертати монітор для отримання найкращого кута перегляду.

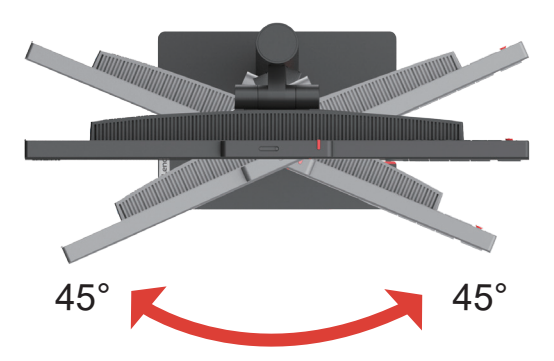

#### **Налаштування висоти**

Для налаштування висоти користувач повинен натиснути на монітор донизу або підняти монітор вгору.

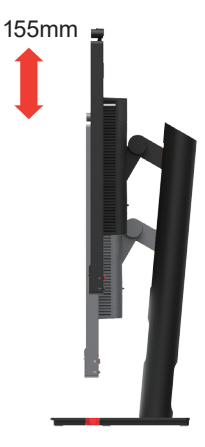

#### **Обертання монітора**

- Перед тим як обертати екран монітора, налаштуйте положення екрана. (Переконайтеся, що екран монітору піднятий до найвищої точки і що він нахилений назад під кутом 23,5°). - потім обертайте монітор за годинниковою стрілкою чи проти годинникової стрілки, доки він не зупиниться під кутом 90°.

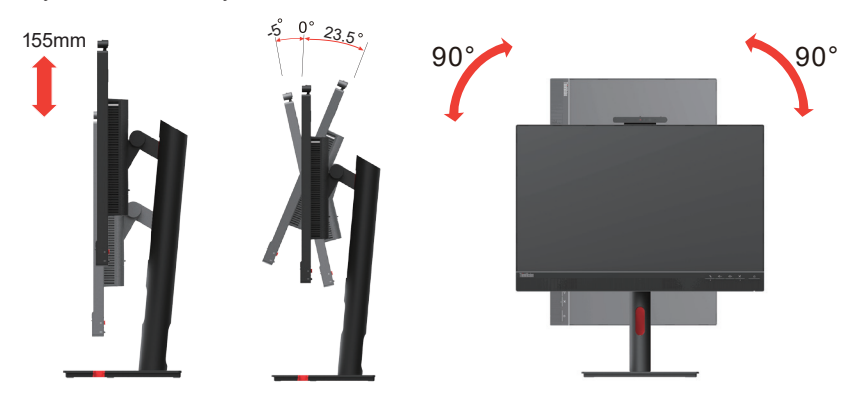

## <span id="page-10-0"></span>**Налаштування ІЧ-камера**

Приклад діапазону нахилу дивіться на ілюстрації нижче.

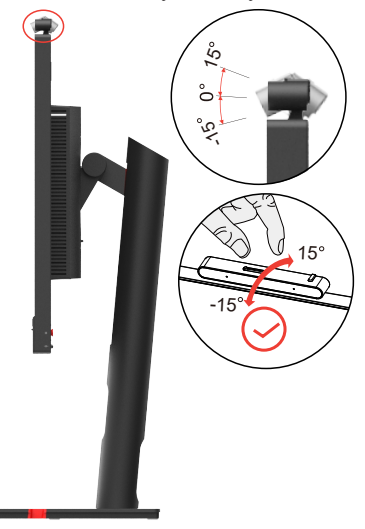

#### **Засоби керування монітором**

Кнопки керування на панельній рамці надають доступ до різних функцій.

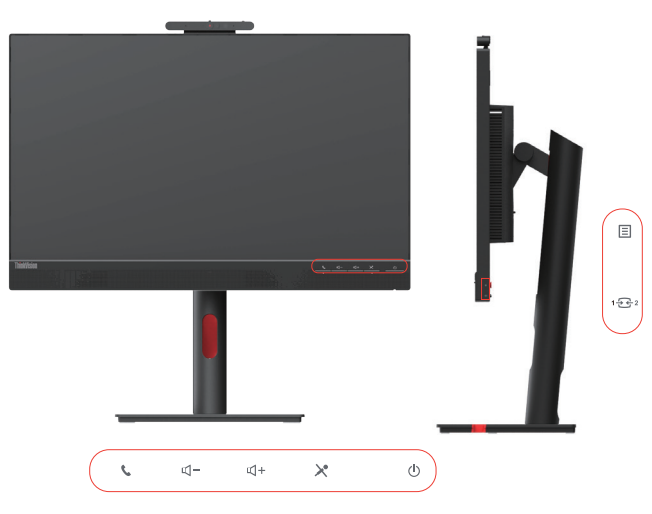

Інформацію щодо застосування цих кнопок дивіться в розділі [«Налаштування зображення](#page-22-1) [монітора» на стор.](#page-22-1) 2-3.

#### <span id="page-11-0"></span>**Отвір для фіксації кабелю**

На моніторі передбачене гніздо для фіксування кабелю, розташований на задній панелі пристрою.

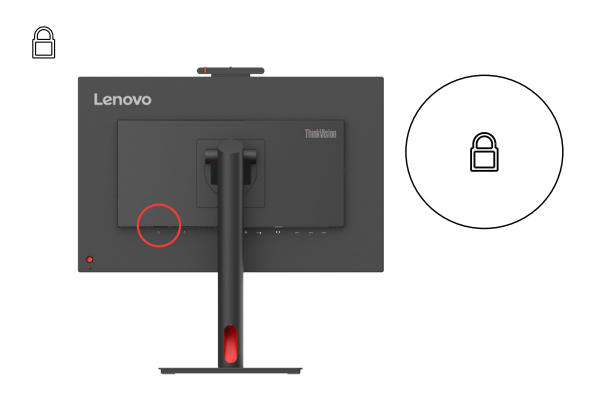

#### **ІЧ-камера**

Ваш монітор має вбудовану інтегровану ІЧ-камеру, якою можна користуватися як звичайною вебкамерою.

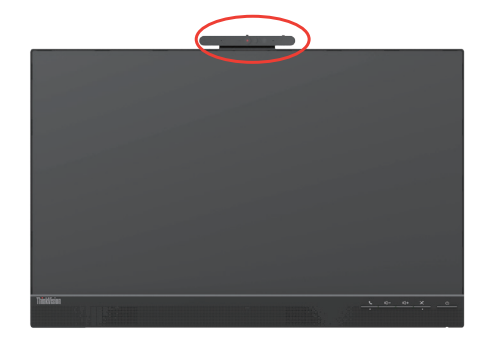

Посуньте затвор камери, щоб відкрити чи закрити його, й тим самим увімкнути/вимкнути камеру.

a. Зсуньте для відкривання. b. Зсуньте для закривання.

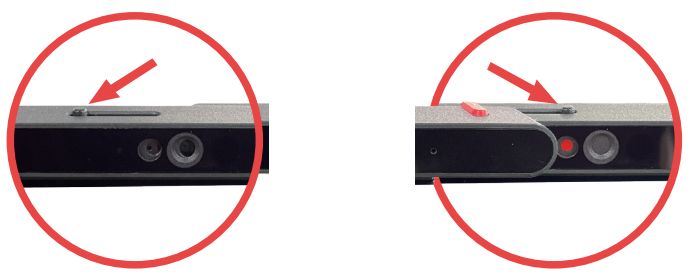

**Примітка:** Функція камери підтримується лише у Windows 10 та Windows 11.

Після налаштування додатка «Windows hello» ви зможете заходити в операційну систему Windows 10 або Windows 11 із функцією розпізнавання обличчя.

**Примітка:** Для налаштування «Windows hello» див. розділ «Налаштування Windows Hello» на сторінці 1-12.

#### <span id="page-12-0"></span>**Динамік**

Монітор оснащений двома динаміками на 3 Вт, які підтримують аудіовиходи DP чи HDMI, а також USB. Для використання аудіоканалу USB необхідно підключити кабель USB (малюнок 2). Для підключення аудіовиходу DP чи HDMI потрібний не кабель USB, а кабель DP чи HDMI (малюнок 1).

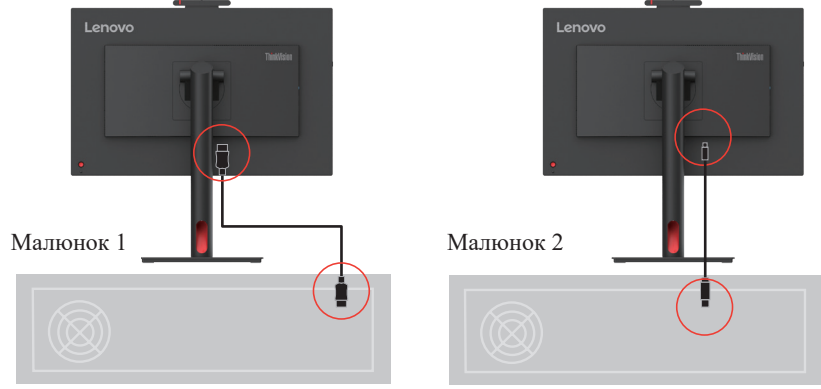

Для регулювання гучності використовуйте кнопку керування гучністю.

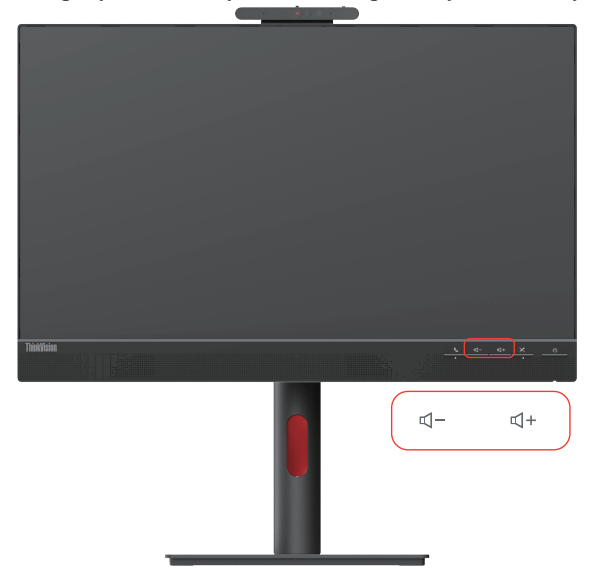

#### **Примітка:**

1. Щоби уникнути можливого ушкодження органів слуху, уникайте прослуховування з великою гучністю протягом тривалого часу.

Попередження щодо надмірного звукового тиску з навушників. Надмірний звуковий тиск з навушників може призвести до втрати слуху. Встановлення максимальних значень на еквалайзері збільшує вихідну напругу навушників і таким чином збільшується рівень звукового тиску.

2. Синхронізація гучності з гучністю Windows.

3. Для кращої якості аудіо та відео рекомендується підключати USB-B та вибирати USB-аудіо (мікрофон з приглушенням луни).

4. Коли підключений лише кабель HDMI/DP, рекомендується одночасно підключати кабель USB-B, що дозволить покращити якість аудіо та відео.

#### <span id="page-13-0"></span>**Налаштування монітора**

<span id="page-13-1"></span>У цьому розділі надається інформація щодо налаштування монітора.

#### **Під'єднання та ввімкнення монітора**

**Примітка:** Перед виконанням цієї процедури, обов'язково прочитайте [«Правила техніки](#page-3-1) [безпеки» на стор.](#page-3-1) iii.

1. Вимкніть комп'ютер та всі під'єднані пристрої, потім витягніть шнур живлення комп'ютера.

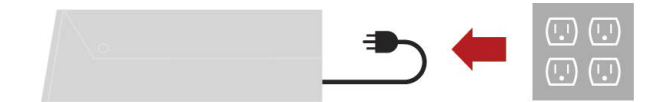

2. Під'єднайте кабелі, як показано нижче.

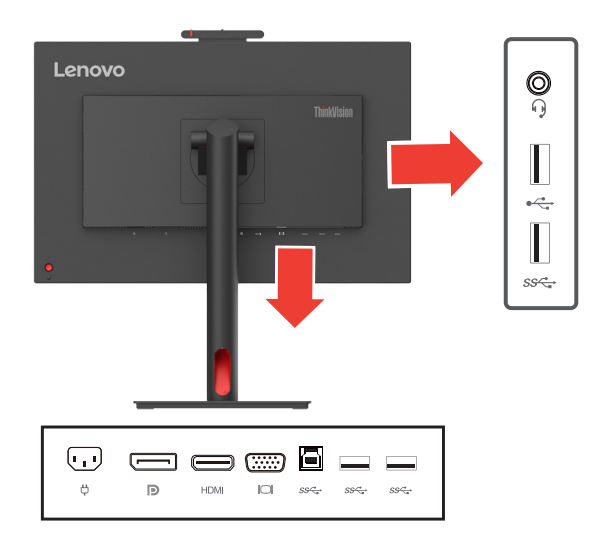

3. Підключіть один кінець кабелю HDMI до конектора HDMI на моніторі, а інший кінець — до комп'ютера.

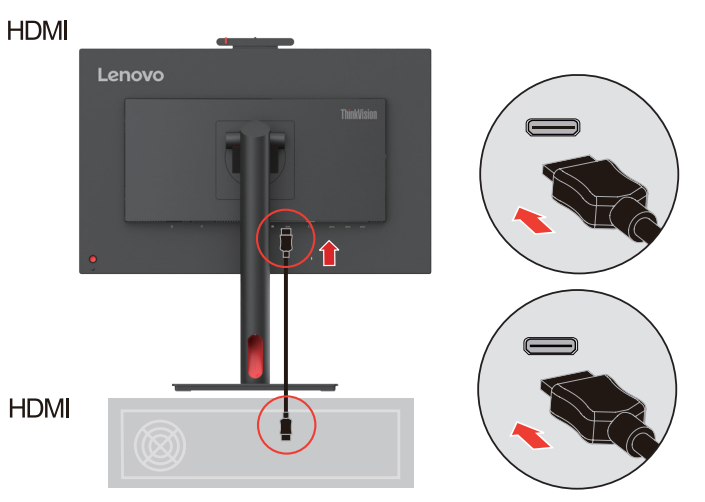

**Примітка:** Lenovo рекомендує користувачам, які бажають використовувати HDMI-вхід на своїх моніторах, придбати «Кабель Lenovo HDMI до HDMI OB47070» на вебсайті: www.lenovo.com/support/monitoraccessories.

4. Під'єднайте один кінець кабелю DP до вхідного роз'єму DP монітора, а другий — до комп'ютера.

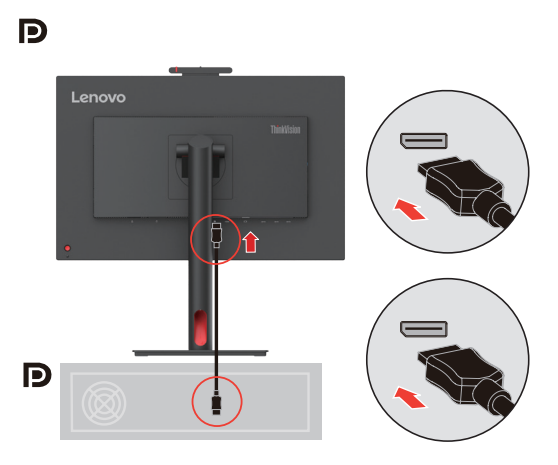

**Примітка:** Lenovo рекомендує користувачам, які бажають використовувати кабель DP на своїх моніторах, придбати «Кабель DisplayPort до DisplayPort Lenovo 0A36537» на вебсайті: www.lenovo.com/support/monitoraccessories.

5. Для підключення комп'ютера за допомогою аналогового сигнального кабелю.

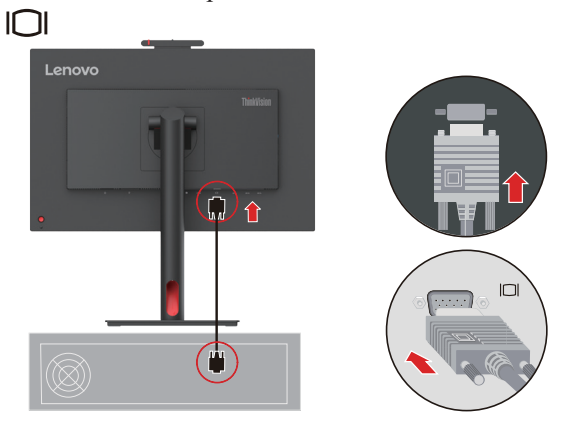

6. Підключіть один кінець кабелю USB до висхідного роз'єму USB на задній частині монітора, а інший — до відповідного роз'єму USB на вашому комп'ютері.

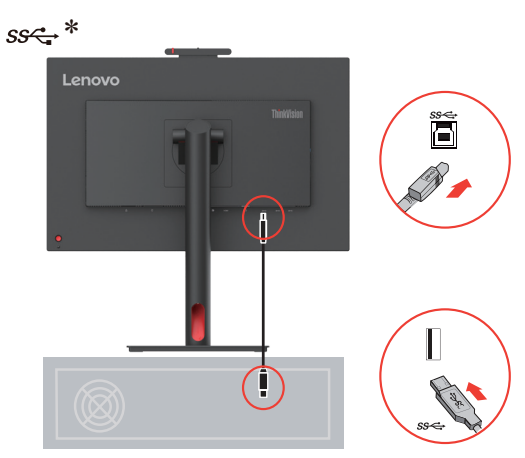

- 7. Підключіть один кінець кабелю USB до низхідного роз'єму USB монітора, а інший до відповідного роз'єму USB на вашому пристрої. Примітка:
	- 1. Низхідний роз'єм USB не надає живлення, поки монітор вимкнений.

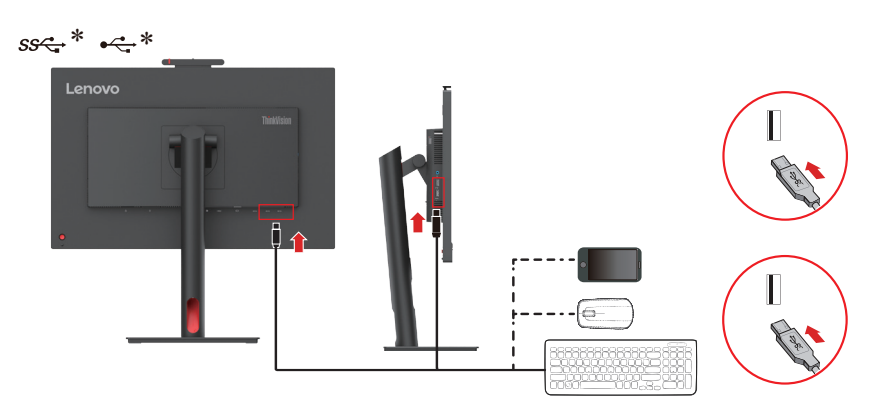

8. Під'єднайте аудіокабель динаміка до звукового роз'єму монітора для передачі звуку з пристрою з Display Port чи HDMI.

**Примітка:** Звук виводиться в режимах Display Port та HDMI.

Майте на увазі, що надмірна та/або надвисока гучність може пошкодити слух.

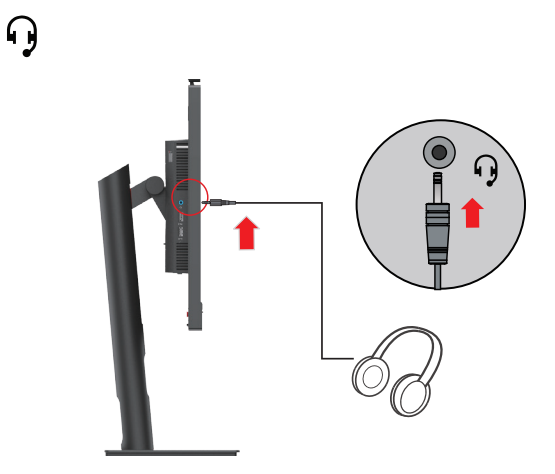

- 9. Підключіть шнура живлення до монітора, а тоді підключіть шнур живлення монітара та комп'ютера до заземленої електричної розетки.
- Примітка: З цим обладнанням слід використовувати сертифікований шнур живлення. Потрібно також взяти до уваги відповідні національні (регіональні) нормативи щодо встановлення та / або використання обладнання. Сертифікований шнур живлення має бути не легшим, ніж звичайний гнучкий ПВХ-шнур, зазначений у IEC 60227 (маркування H05VV-F 3G 0,75 мм2 або H05VVH2-F2 3G 0,75 мм2). Згідно з IEC 60245 (маркування H05RR-F 3G 0,75 мм2) слід використовувати синтетичний гумовий шнур.

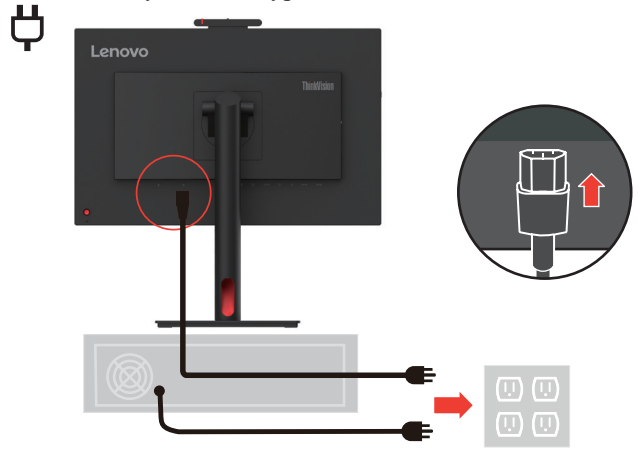

10. Зібрані кабелі з фіксатором кабелів, як показано нижче.

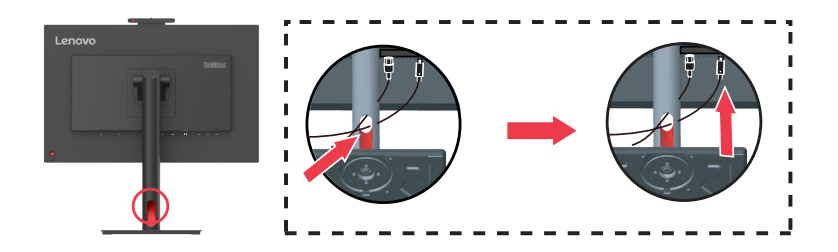

11. Кнопка живлення на моніторі й на комп'ютері.

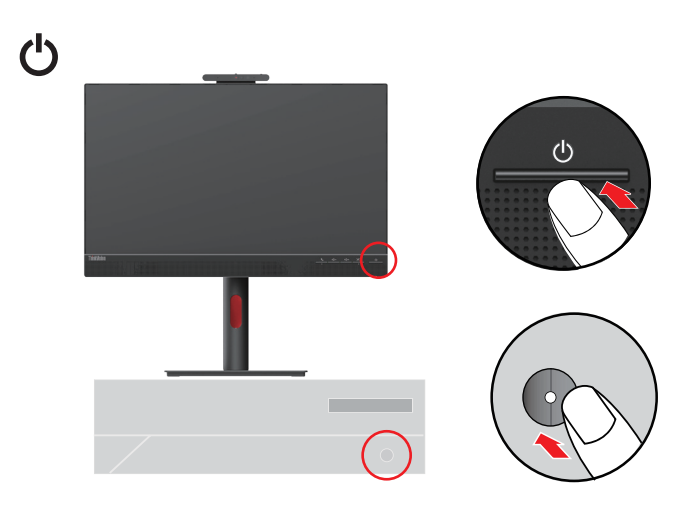

<span id="page-17-0"></span>12. Для встановлення драйвера монітора завантажте драйвер, який відповідає моделі вашого монітора з веб-сайту Lenovo https://pcsupport.lenovo.com/solutions/t24v\_30. Дивіться розділ «[«Установлення драйвера монітора у Windows 10» на стор.](#page-34-1) 3-5» для встановлення драйвера.

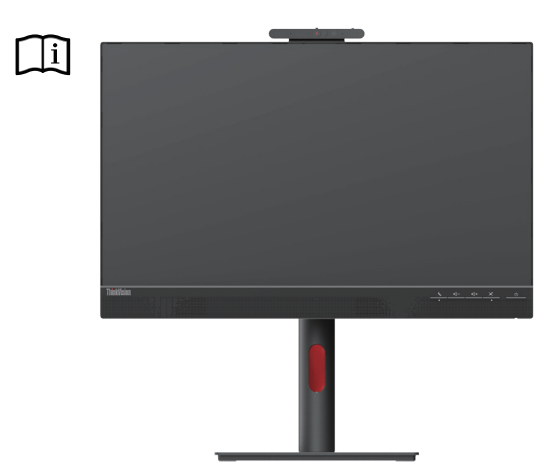

#### **Реєстрація на веб-сайті Lenovo**

Дякуємо за придбання цього виробу Lenovo™. Будь ласка, приділіть декілька хвилин для реєстрації свого Lenovo та надання нам інформації, яка допоможе нашій компанії забезпечити кращий рівень обслуговування в майбутньому. Ваш відгук є дуже цінним для нас під час розробки виробів та послуг, а також для визначення кращих способів спілкування з вами. Зареєструйте ваш виріб на такому веб-сайті:

http://www.lenovo.com/register.

Lenovo відправлятиме вам необхідну інформацію й оновлення щодо зареєстрованого вами виробу, якщо ви не зазначите в анкеті на веб-сайті, що не бажаєте отримувати подальшу інформацію.

#### <span id="page-18-0"></span>**Налаштування Windows Hello (Windows 10)**

Примітка: Для налаштування «Windows Hello» виконайте наступне:

1. Натисніть «Windows» + «I» і потім натисніть Accounts (Облікові записи) і виберіть «Sign-in options» (Параметри входу).

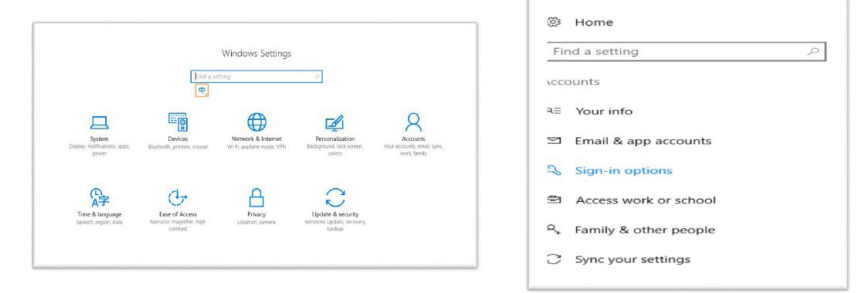

2. Встановіть PIN-код.

3. Установіть розпізнавання обличчя натисканням Set up (Налаштувати), Get started (Початок роботи).

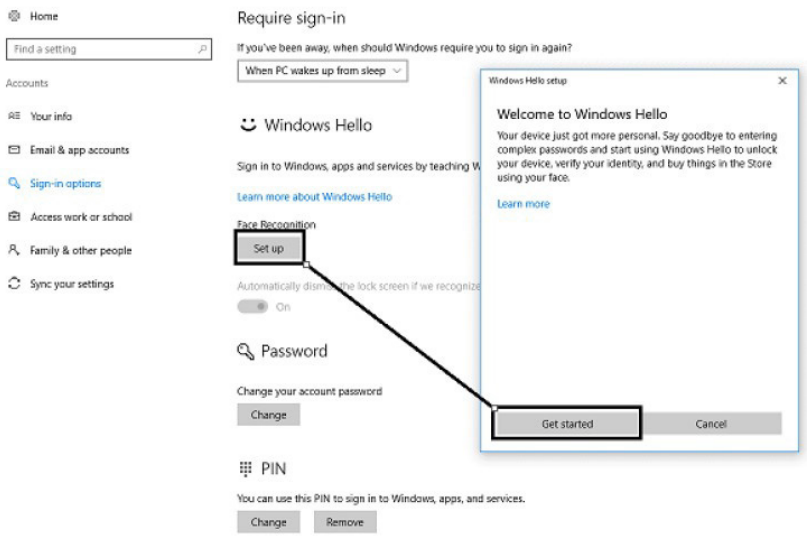

4. Сканування інформації вашого обличчя та вмикання розпізнавання обличчя для розблокування вашого комп'ютера.

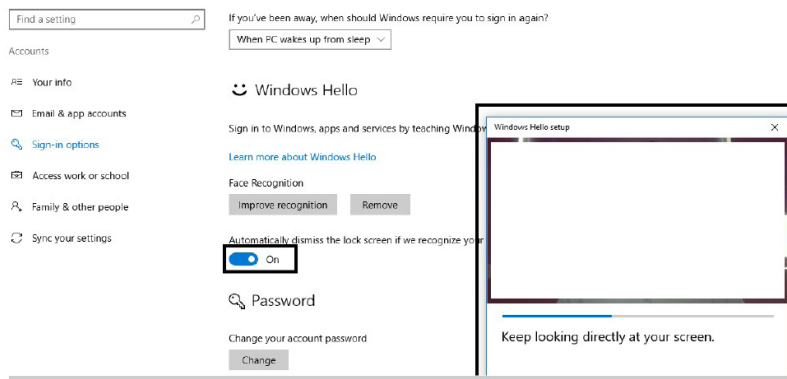

#### <span id="page-19-0"></span>**Налаштування Windows Hello (Windows 11)**

Примітка: Для налаштування «Windows Hello» виконайте наступне:

1. Натисніть «WIN»+«I» для переходу до конфігурації системи.

2. Натисніть «Windows» + «I» і потім натисніть Accounts (Облікові записи) і виберіть «Sign-in options» (Параметри входу).

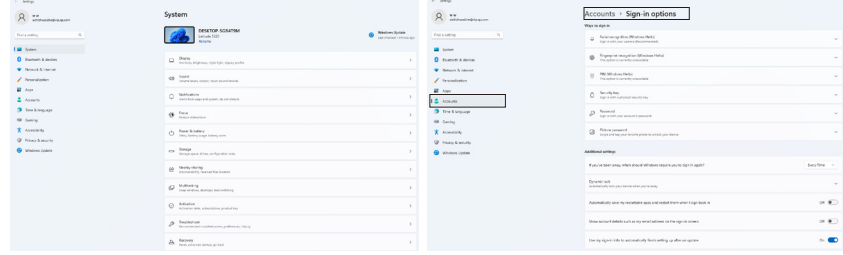

3. Встановіть PIN-код.

4. Установіть розпізнавання обличчя натисканням Set up (Налаштувати), Get started (Початок роботи).

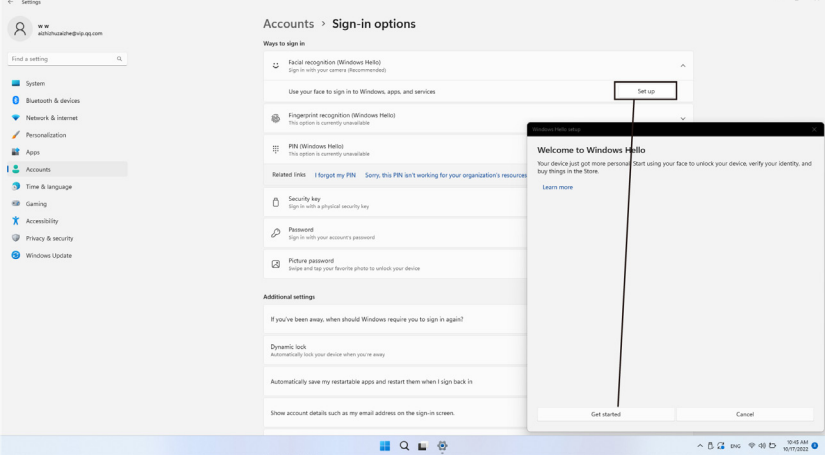

5. Сканування інформації вашого обличчя та вмикання розпізнавання обличчя для розблокування вашого комп'ютера.

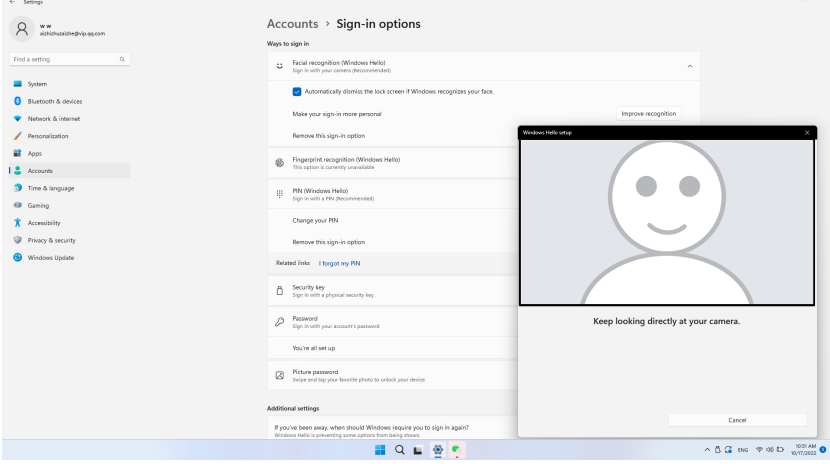

#### <span id="page-20-0"></span>**Глава 2. Налаштування та використання монітора**

У цьому розділі надається інформація щодо налаштування й використання вашого монітора.

#### **Комфорт і гарний доступ**

Хороший ергономічний дизайн є необхідною умовою ефективної роботи за комп'ютером та уникнення дискомфорту. Організуйте своє робоче місце й обладнання, яке ви використовуєте, з урахуванням власних потреб і типу роботи, яку ви виконуєте. До того ж, при використанні комп'ютера дотримуйтеся здорових звичок задля максимальної ефективності вашої роботи й підвищення комфорту. Детальнішу інформацію щодо будь-якого з цих питань ви можете отримати, відвідавши веб-сайт Healthy Computing (Здорове використання комп'ютера) за адресою http://www.lenovo.com/healthycomputing/.

#### **Організація робочого місця**

<span id="page-20-1"></span>Для комфортної роботи використовуйте простору робочу поверхню відповідної висоти.

Організуйте своє робоче місце з урахуванням власних способів використання матеріалів і обладнання. Тримайте робоче місце в чистоті й ладу, де можна легко знайти матеріали, які ви зазвичай використовуєте. Також забезпечте найкращий доступ до пристроїв, якими ви користуєтеся найчастіше, таких як мишка комп'ютера чи телефон.

Розташування обладнання та налаштування грають важливу роль для гарного робочого положення тіла. Далі наведено опис того, як оптимізувати розташування обладнання задля досягнення та підтримання гарного робочого положення тіла.

#### **Розташування монітора**

Розташуйте й налаштуйте монітор комп'ютера для комфортного бачення з урахуванням зазначених нижче факторів

**• Відстань огляду:** Рекомендована відстань між оком та екраном монітора становить 1,5 діагоналі екрана. Для забезпечення цієї необхідної відстані в обмежених умовах офісу можна відсунути робочий стіл від стіни або перегородки, щоб збільшити місце для монітора, використовувати допоміжні підставки для розташування монітора в куті робочого стола або розміщення клавіатури на висувних поличках для створення більшого робочого простору.

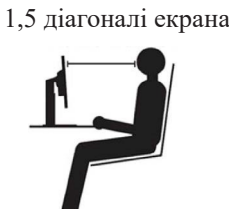

**• Вишина монітора:** розташуйте монітор таким чином, аби ваша голова та шия знаходилися в комфортному та нейтральному положенні (вертикальному або прямому). Якщо ваш монітор не має налаштування вишини, ви можете підкласти книги або інші тверді предмети під основу монітора задля досягнення бажаної вишини. Загальною рекомендацією є розташування монітора таким чином, щоб верхня частина екрана знаходилася на рівні ваших очей або трохи нижче, коли ви сидите зручно на стільці. Однак слід забезпечити оптимальну вишину монітора, коли лінія зору між вашими очима й центром монітора відповідала вашим уподобанням щодо відстані огляду, а також сприяла комфортному переглядові, коли м'язи ваших очей знаходяться в розслабленому стані.

- <span id="page-21-0"></span>**• Нахил:** налаштуйте нахил вашого монітора для оптимізації огляду вмісту екрана та пристосування до найкомфортнішого положення вашої голови та шиї.
- **• Місце розташування:** розташуйте монітор таким чином, аби запобігти блікам чи відбиванню на екрані стельового освітлення або наявних поблизу вікон.

Нижче наведено декілька інших порад щодо комфортного огляду монітора.

- Використовуйте відповідне освітлення для типу роботи, яку ви виконуєте.
- Використовуйте засоби контролю яскравості, контрастності вашого монітору (якщо такі наявні) для оптимізації зображення екрана й відповідності вашим зоровим уподобанням.
- Тримайте монітор в чистоті, аби мати змогу концентруватися на вмісті екрана.

Сконцентрована або тривала зорова діяльність може втомлювати ваші очі. Слід час від часу відводити погляд від екрана монітора й фокусуватися на дальньому об'єктові задля розслаблення м'язів очей. Якщо у вас виникли питання щодо стомлення очей або зорового дискомфорту, проконсультуйтеся з офтальмологом.

#### **Короткі поради задля набуття здорових робочих звичок**

Далі надано підсумкову інформацію щодо деяких важливих факторів, які слід взяти до уваги задля комфортного й ефективного користування комп'ютером.

- **• Гарне робоче положення тіла починається з відповідного розташування й налаштування обладнання:** організація робочого місця та розташування й налаштування комп'ютерного обладнання значно впливають на положення вашого тіла під час користування комп'ютером. Слід оптимізувати положення й орієнтування вашого обладнання, дотримуючись указівок розділу [«Організація робочого місця» на](#page-20-1) [стор.](#page-20-1) 2-1, задля підтримання комфортного й ергономічного положення тіла. Також слід використовувати можливості налаштування компонентів комп'ютера й офісних меблів для забезпечення найкращої відповідності вашим уподобанням на певний момент, а також у разі зміни ваших уподобань з часом.
- **• Незначні зміни положення тіла можуть сприяти уникненню дискомфорту:** чим довше ви сидите за комп'ютером, тим важливіше дотримуватися правильного робочого положення тіла. Уникайте знаходження в одному положенню впродовж тривалого часу. Періодично трохи змінюйте положення тіла для уникнення дискомфорту. Використовуйте налаштування офісних меблів або обладнання задля адаптування до зміни положення вашого тіла.
- **• Регулярні короткі перерви є передумовою здорової роботи за комп'ютером:** Робота за комп'ютером є здебільшого статичною, тому короткі перерви під час неї є особливо необхідними. Періодично вставайте з вашого робочого місця, потягніться, пройдіться навколо або підіть попийте води тощо, щоб трішки відпочити від вашого комп'ютера. Коротка перерва забезпечить таку бажану зміну положення тіла й допоможе підтримувати рівень комфорту й ефективність вашої роботи.

#### **Інформація щодо спеціальних можливостей**

Компанія Lenovo віддана наданню більшого доступу до інформації й технологій для людей з обмеженими можливостями. Завдяки спеціальним можливостям користувачі спроможні отримувати доступ до інформації способом, який найбільше підходить до їхніх спеціальних потреб. Деякі з таких спеціальних можливостей уже наявні у вашій операційній системі. Інші можна придбати через постачальників або отримати за посиланням: [https://lenovo.ssbbartgroup.com/lenovo/request\\_vpat.php](https://lenovo.ssbbartgroup.com/lenovo/request_vpat.php)

Глава 2. Налаштування та використання монітора 2-2

### <span id="page-22-1"></span><span id="page-22-0"></span>**Налаштування зображення монітора**

У цьому розділі описуються функції керування, які дозволяють налаштувати зображення вашого монітора.

#### **Використання засобів керування прямого доступу**

Засоби керування прямого доступу можна використовувати, коли екранне меню не відображається.

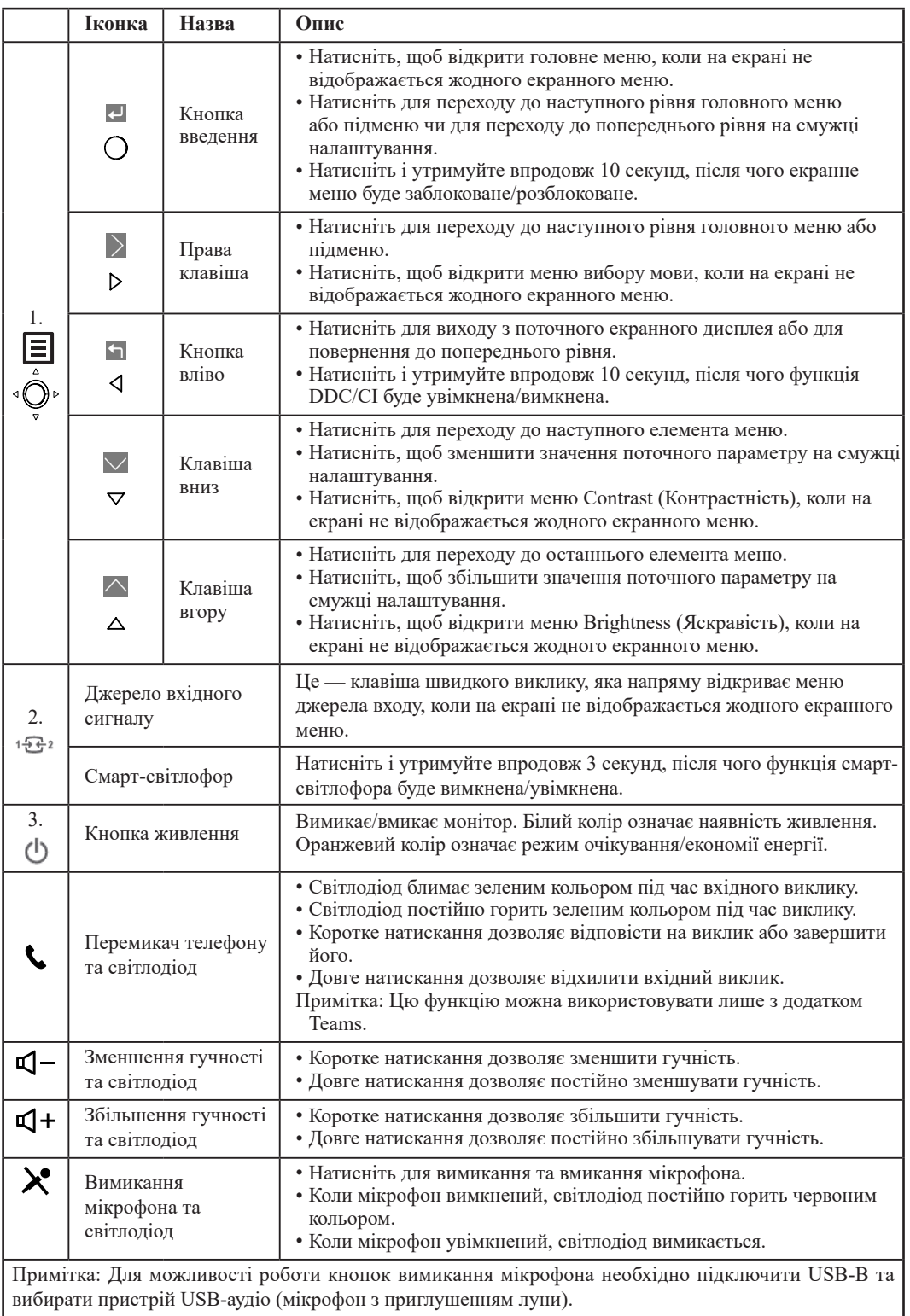

#### <span id="page-23-0"></span>**Використання засобів керування екранного меню**

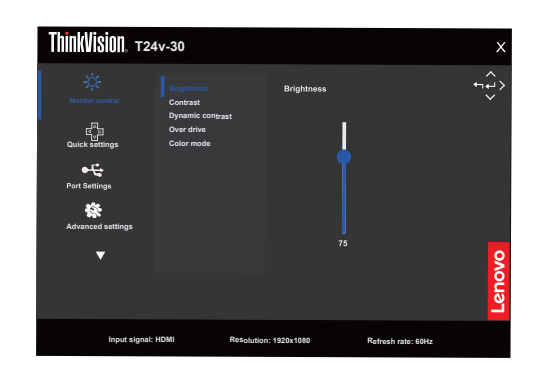

На екранному дисплеї можна побачити засоби керування користувача для регулювання налаштувань.

Задля використання засобів керування:

- 1. Натисніть  $\equiv$ , аби відкрити головне меню екранного дисплея.
- 2. Використовуйте ↑ або ↓ для пересування з однієї іконки на іншу. Оберіть іконку й натисніть задля доступу до обраної функції. Якщо наявне субменю, ви можете пересуватися опціями за допомогою  $\uparrow$  або  $\downarrow$ , потім натисніть  $\downarrow$ , аби вибрати цю функцію. Використовуйте  $\uparrow$ або  $\downarrow$ , аби здійснити налаштування, потім натисніть  $\leftarrow$  для збереження.
- 3. Натисніть для пересування назад по субменю та виходу з екранного дисплея.
- 4. Натисніть і утримуйте  $\leftrightarrow$  упродовж 10 секунд для блокування екранного дисплея. Завдяки цьому можна запобігти випадковим змінам налаштувань на екранному дисплеї. Натисніть і утримуйте упродовж 10 секунд для розблокування екранного дисплея. Тепер можна здійснювати налаштування на екранному дисплеї.
- 5. Умикає DDC/CI (уставне налаштування). Використовуйте кнопку екранного дисплея Exit (Вихід), натисніть і утримуйте упродовж 10 секунд для ввімкнення або вимкнення функції DDC/CI. На екрані відображається повідомлення «DDC/CI disable» (DDC/CI вимкнено).
- 6. Опція ENERGY STAR дозволяє повернути для всіх налаштувань значення за замовчуванням, щоб монітор відповідав вимогам Energy Star.

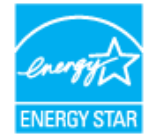

Energy Star – це програма енергоефективності споживчих товарів, вперше започаткована урядом США. Вона була прийнята 1992 року Агенцією з охорони довкілля та Міністерством енергетики з метою скоротити споживання енергії та викиди парникових газів. Логотип Energy Star є символом збереження енергії та захисту навколишнього середовища. Ця програма удосконалює концепцію енергоефективності споживачів і виробників та спрямовує ринок.

Програма Energy Star покращує енергоефективність та зменшує забруднення повітря завдяки використанню більш енергоефективного обладнання вдома, в офісах та на заводах. Одним зі способів досягнення цієї мети є керування споживанням енергії виробів у той час, коли вони не використовуються.

Налаштування за замовчуванням моніторів відповідають сертифікації Energy Star. Будьякі зміни, що дозволяють отримати більше функцій та можливостей, можуть збільшити енергоспоживання, що призведе до порушення вимог стандарту Energy Star. Якщо користувач змінить опції, пов'язані з енергоефективністю, як-от яскравість, кольоровий режим тощо, можна вибрати опцію «Повернути заводські налаштування» або «Energy Star», щоб відновити енергоспоживання згідно стандарту Energy Star.

Більш докладну інформацію можна дізнатись за таким посиланням (www.energystar. gov/products). Всі матеріали програми Energy Star публікуються онлайн і доступні державним установам, громадським організаціям та споживачам.

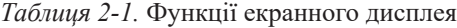

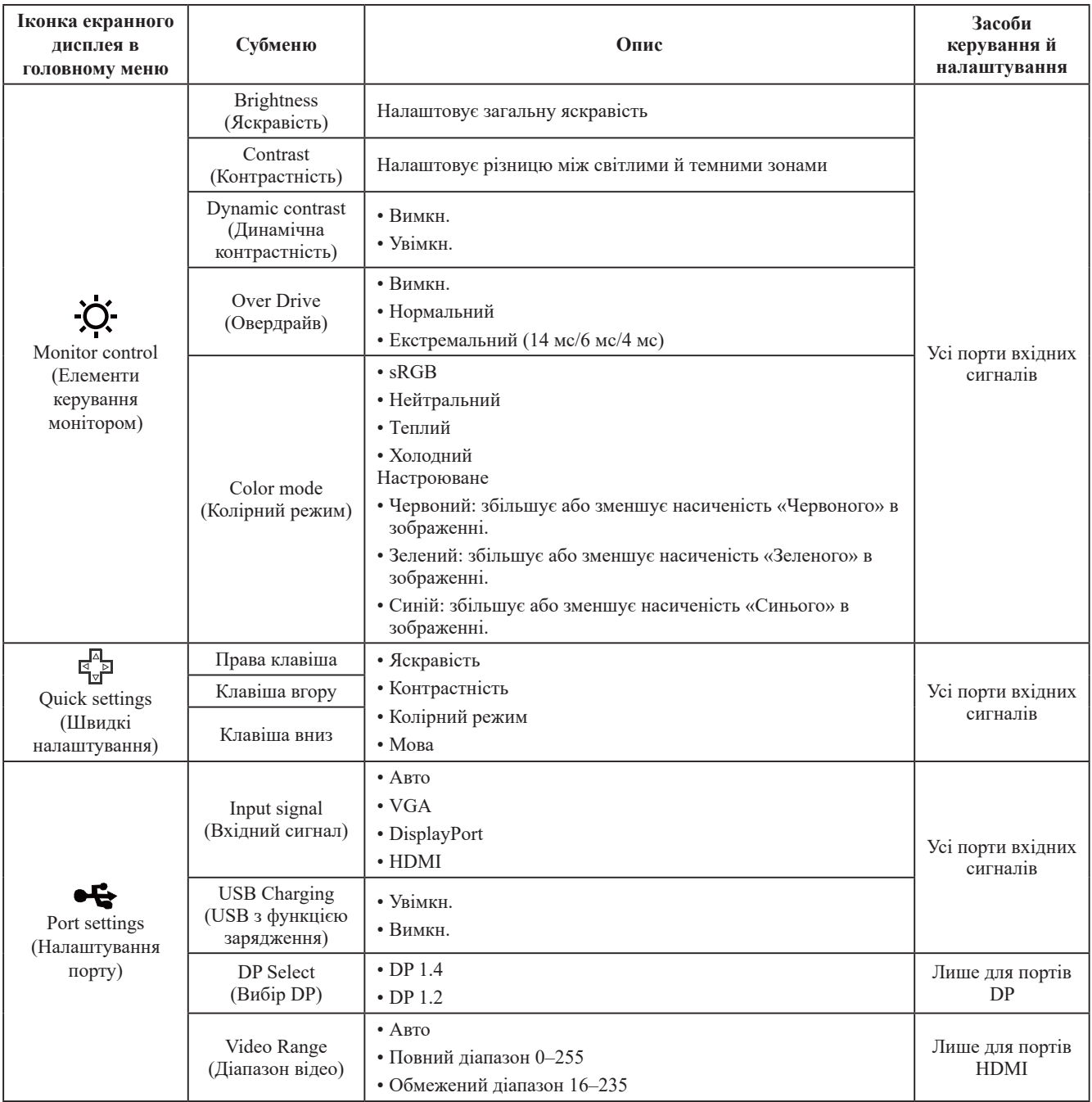

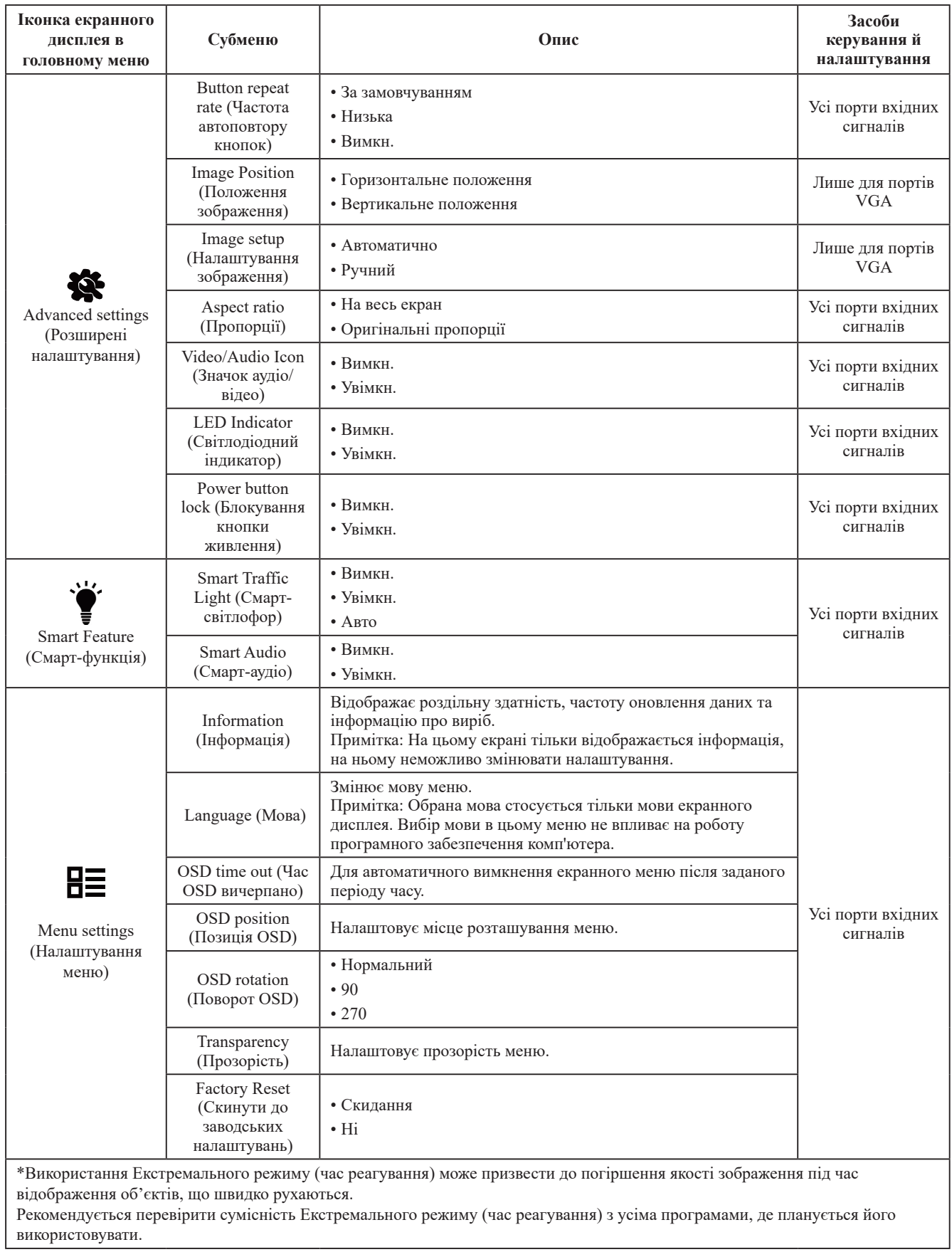

#### <span id="page-26-0"></span>**Смарт-функція**

В цьому розділі описане використання смарт-функції цього монітора.

#### **Смарт-світлофор**

1. Доступні режими роботи Увімкнений/Вимкнений/Авто.

2. Натискання й утримування кнопки джерела протягом 3 секунд дозволяє вмикати та вимикати.

3. Світлофор вказує на стан роботи камери та мікрофона монітора в режимі «Авто».

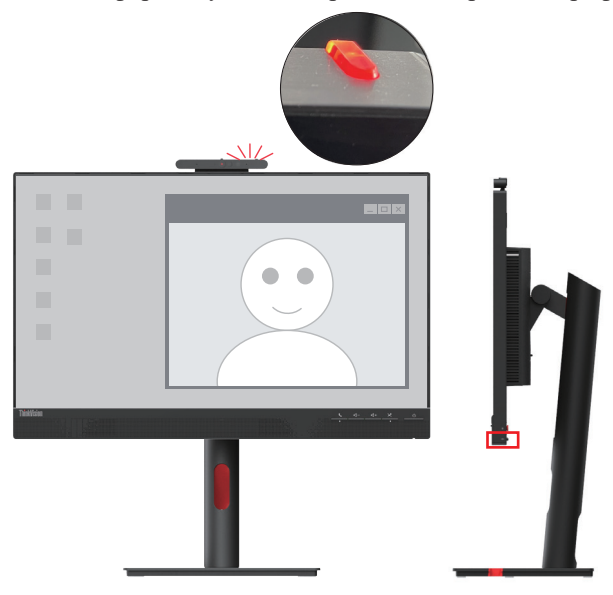

**Примітка:** Для можливості роботи цієї функції необхідно підключити кабель USB.

#### **Смарт-аудіо**

Вимкн.: Приглушення шуму навколо мікрофона не відбувається.

Увімкн.: Мікрофон приймає звук переважно з ділянки попереду себе.

Голоси за межами ділянки прийому будуть приглушені, проте не зникнуть повністю.

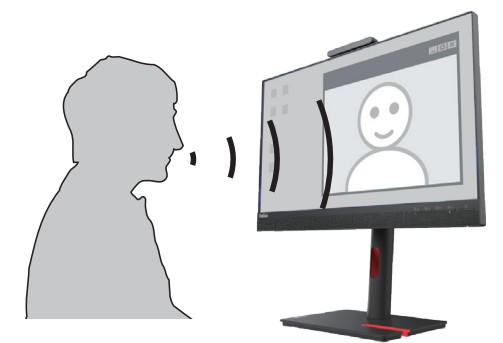

#### **Примітка:**

1. Для можливості роботи цієї функції необхідно підключити кабель USB.

2. Умови оточення, відбиття звуку чи гучність шуму впливатимуть на якість роботи цієї функції.

#### <span id="page-27-1"></span><span id="page-27-0"></span>**Обрання підтримуваного режиму дисплея**

Використання режиму дисплея монітора керується комп'ютером. Тому для зміни режимів дисплея зверніться до документації з експлуатації комп'ютера.

Розмір зображення, положення й форма можуть змінюватися при зміні режиму дисплея. Це нормально, і зображення можна переналаштувати за допомогою автоматичного налаштування дисплея й засобів керування зображенням.

На відміну від моніторів з електронно-променевою трубкою рідкокристалічна або пласкопанельна технологія забезпечує відсутність бліків.

**Примітка:** Якщо ваша система попередньо використовувалася з монітором з електроннопроменевою трубкою й має наявну конфігурацію з режимом дисплея, що знаходиться за межами налаштувань цього монітора, вам може знадобитися знов тимчасово під'єднати монітор з електронно-променевою трубкою для зміни конфігурації системи. Рекомендоване налаштування —1920 x 1080 при 60 Гц (типовий режим дисплея).

Режими дисплея, зазначені нижче, було оптимізовано на заводі. *Таблиця 2-2.* Установлені заводом режими дисплея

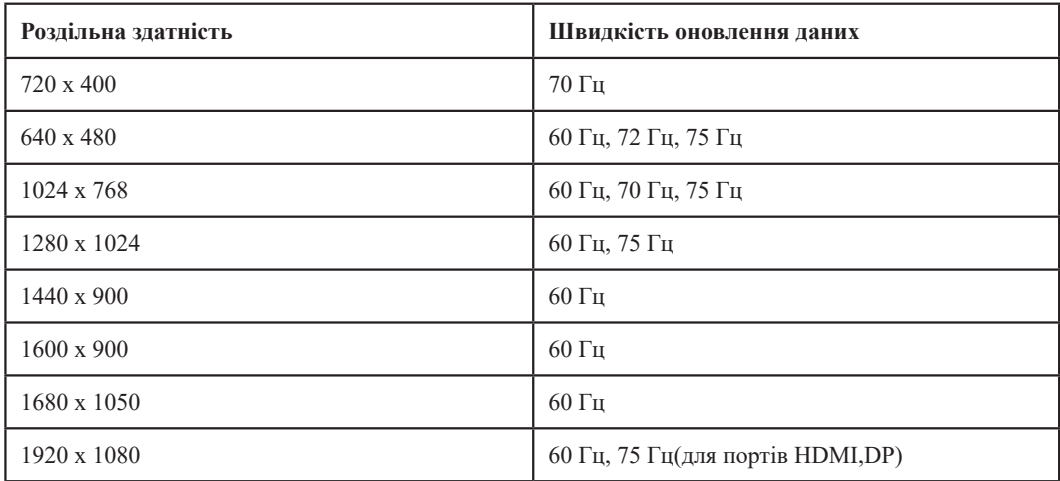

#### <span id="page-28-0"></span>**Раціональне керування живленням**

Керування живленням активується, коли комп'ютер розпізнає, що ви не користувалися мишкою або клавіатурою впродовж установленого користувачем періоду. У таблиці нижче описуються декілька наявних станів.

Задля оптимальної роботи вимикайте монітор наприкінці кожного робочого дня або коли не збираєтеся використовувати його впродовж тривалого часу вдень.

| Стан                        | Індикатор<br>живлення | Екран      | Операція відновлення                                                                                                    | Відповідність      |
|-----------------------------|-----------------------|------------|----------------------------------------------------------------------------------------------------|--------------------|
| Увімкн.                     | Білий                 | Нормальний |                                                                                                    |                    |
| Очікування/<br>призупинення | Оранжевий             | Порожній   | Натисніть кнопку або<br>пересуньте мишку<br>Повторна поява<br>зображення може<br>відбуватися з легкою<br>затримкою.<br>Примітка: режим<br>очікування також<br>з'являється, коли на<br>монітор не виводиться<br>зображення. | <b>ENERGY STAR</b> |
| Вимкн.                      | Вимкн.                | Порожній   | Натисніть кнопку<br>живлення<br>Повторна поява<br>зображення може<br>відбуватися з легкою<br>затримкою.                                                                                                    | <b>ENERGY STAR</b> |

*Таблиця 2-3.* Індикатор живлення

#### **Режими керування живленням**

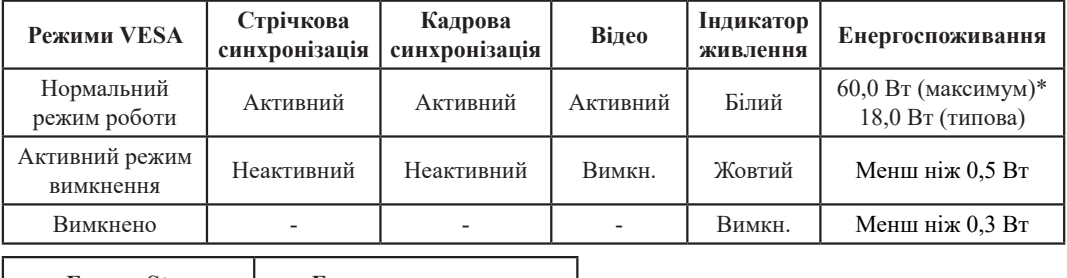

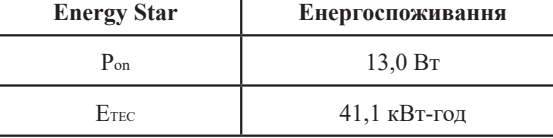

#### **\* Максимальне енергоспоживання під час максимальної яскравості.**

Цей документ є тільки інформаційним та не відображає лабораторних випробувань. Ваш виріб може працювати неоднаково, залежно від замовленого вами програмного забезпечення, деталей та периферійних пристроїв, тому ми не несемо відповідальності за оновлення такої інформації. Відповідним чином, покупець не повинен покладатися на цю інформацію під час вибору електричного обладнання тощо. Не дається жодна гарантія щодо точності та повноти наведених даних, наведених явно та опосередковано.

#### <span id="page-29-0"></span>**Догляд за монітором**

Обов'язково вимикайте живлення перед виконанням будь-яких дій з обслуговування монітора.

#### **Не можна**

- Наносити воду або іншу рідину безпосередньо на монітор.
- Використовувати розчинники або абразивні матеріали.
- Використовувати легкозаймисті очисники для очищення монітора або будь-якого іншого електричного обладнання.
- Торкатися екрана монітора гострими або абразивними предметами. Такий тип контакту може спричинити невиправне пошкодження екрана.
- Використовувати очисник, який містить антистатичний розчин або подібні домішки. Це може пошкодити покрив екрана.

#### **Можна**

- Злегка зволожувати м'яку тканину водою й використовувати її для обережного витирання панелей і екрана.
- Видаляти жирні плями або сліди від пальців за допомогою зволоженої тканини й м'якого очисника.

#### **Від'єднання основи й стійки монітора**

Крок 1: Помістіть монітор на м'якій пласкій поверхні.

Крок 2: Викрутіть гвинти з основи, перед тим як від'єднати основу та стійку від монітора.

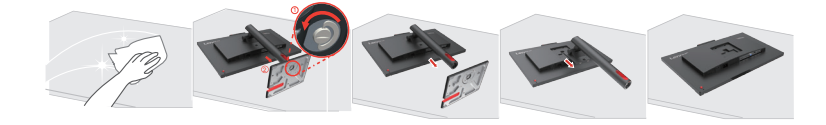

#### <span id="page-29-1"></span>**Настінне кріплення (необов'язково)**

Див. інструкції з комплекту поставки набору для кріплення основи. Щоб прикріпити РКдисплей не на стіл, а на стіну, виконайте наведені нижче кроки.:

Крок 1: переконайтеся, що кнопку живлення вимкнено, а потім від'єднайте кабель живлення.

Крок 2: покладіть РК-дисплей долілиць на рушник або ковдру.

Крок 3: від'єднайте основу та стійку від монітора, див. «від'єднання основи й стійки монітора».

Крок 4: Приєднайте монтажний кронштейн із набору для настінного кріплення, сумісний зі стандартом VESA (відстань: 100 x 100 мм), тип монтажного гвинта VESA: M4 x 12 мм.

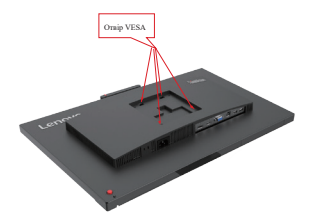

Крок 5: Прикріпіть РК-дисплей на стіну та дотримуйтеся інструкцій до набору для настінного кріплення.

Для використання лише з кронштейном для настінного кріплення з маркуванням «Протестовано та схвалено компанією Underwriters' Laboratories, Inc.» з мінімальною вагою/ навантаженням: 8 кг

## <span id="page-30-0"></span>**Глава 3. Довідкова інформація**

У цьому розділі міститься інформація щодо специфікацій монітора, указівки для ручного встановлення драйвера монітора, вказівки з пошуку та усунення несправностей, а також інформація щодо обслуговування.

### **Специфікації монітора**

| Таолиця 3-1. Специфікація монітора для моделі типу 124v-30/63D8-MAR3-WW |                                      |                                                    |  |  |  |  |
|-------------------------------------------------------------------------|--------------------------------------|----------------------------------------------------|--|--|--|--|
|                                                                         | Глибина                              | 199,67 мм (7,86 дюйм.)                             |  |  |  |  |
| Розмір                                                                  | Вишина                               | 542,79 мм (21,37 дюйм.)                            |  |  |  |  |
|                                                                         | Ширина                               | 539,8 мм (21,25 дюйм.)                             |  |  |  |  |
|                                                                         | Нахил                                | Діапазон: -5°~23,5°                                |  |  |  |  |
| Стійка.                                                                 | Обертання                            | Діапазон: - 45°~45°                                |  |  |  |  |
|                                                                         | Налаштування висоти                  | 155 MM                                             |  |  |  |  |
| Кріплення VESA                                                          | Підтримується                        | $100$ MM $x$ $100$ MM<br>(3,94 дюйм. х 3,94 дюйм.) |  |  |  |  |
|                                                                         | Розмір видимого<br>зображення        | 605 мм (23,8 дюйм.)                                |  |  |  |  |
| Зображення                                                              | Максимальна вишина                   | 296,46 мм (11,67 дюймів)                           |  |  |  |  |
|                                                                         | Максимальна ширина                   | 527,04 мм (20,75 дюймів)                           |  |  |  |  |
|                                                                         | Крок пікселя                         | 0,2745 мм (0,01 дюйм.)                             |  |  |  |  |
|                                                                         | Модель                               | 100-240 В змін. струму                             |  |  |  |  |
| Мережний адаптер                                                        | Максимум                             | 1,5A                                               |  |  |  |  |
| Енергоспоживання<br>Примітка: Цифри                                     | Нормальний режим роботи              | $<$ 60 Вт (макс.)<br>$<$ 18 Вт (типова)            |  |  |  |  |
| енергоспоживання<br>стосуються монітора                                 | Очікування/призупинення              | $<0,5$ BT                                          |  |  |  |  |
| в комбінації з<br>електроживленням                                      | Вимкн.                               | $< 0.3 B$ T                                        |  |  |  |  |
|                                                                         | Вхідний сигнал                       | <b>HDMI</b>                                        |  |  |  |  |
|                                                                         | Горизонтальна роздільна<br>здатність | 1920 пікселів (максимальна)                        |  |  |  |  |
| Відеовхід (HDMI)                                                        | Вертикальна роздільна<br>здатність   | 1080 рядків (максимальна)                          |  |  |  |  |
|                                                                         | Частота годинника                    | 170 МГц                                            |  |  |  |  |
|                                                                         | Вхідний сигнал                       | DP                                                 |  |  |  |  |
|                                                                         | Горизонтальна роздільна<br>здатність | 1920 пікселів (максимальна)                        |  |  |  |  |
| Відеовхід (DP)                                                          | Вертикальна роздільна<br>здатність   | 1080 рядків (максимальна)                          |  |  |  |  |
|                                                                         | Частота годинника                    | 2,7 Гбіт/с х 4 канали                              |  |  |  |  |

*Таблиця 3-1. Специфікація монітора для моделі типу T24v-30/63D8-MAR3-WW*

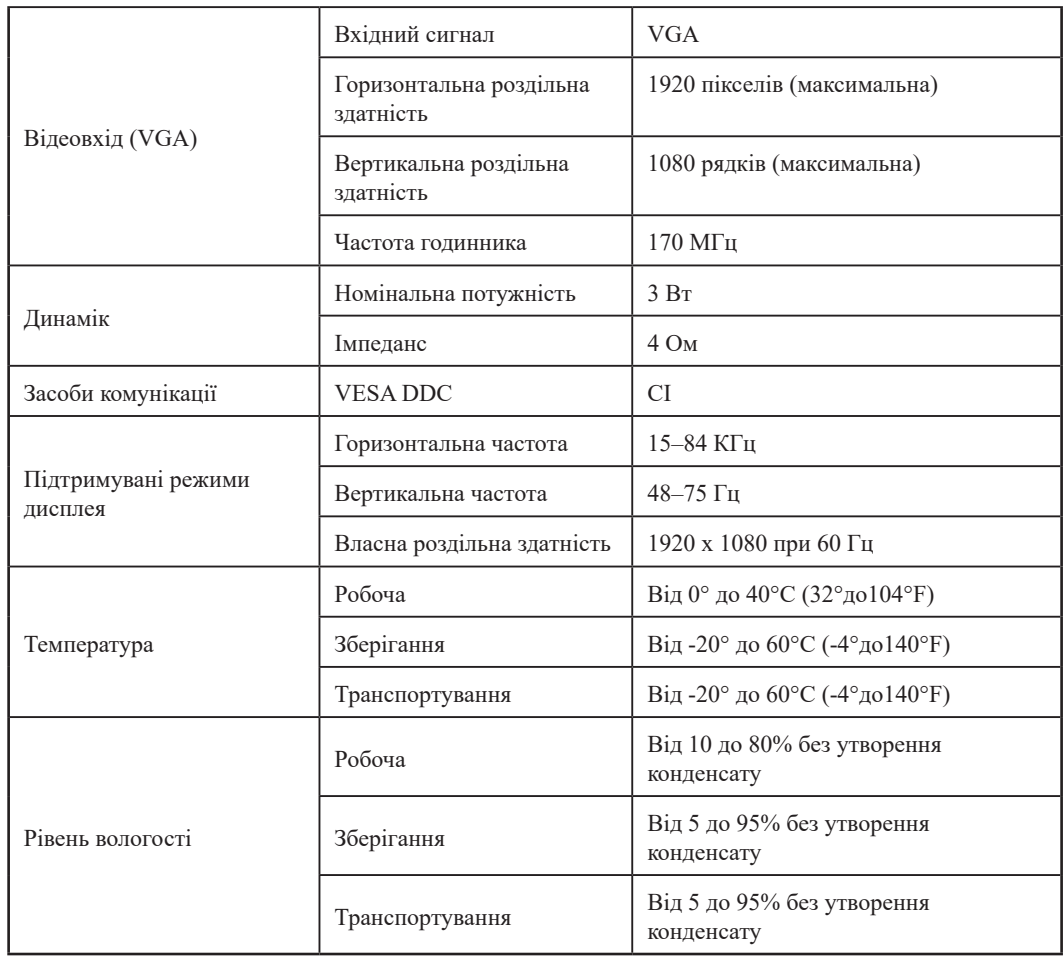

#### <span id="page-32-0"></span>**Пошук і усунення несправностей**

Якщо ви стикнулися з проблемами під час налаштування або експлуатації монітора, ви маєте змогу вирішити їх самостійно. Перед тим як звернутися до свого дилера або до компанії Lenovo, спробуйте виконати запропоновані дії щодо вашої проблеми.

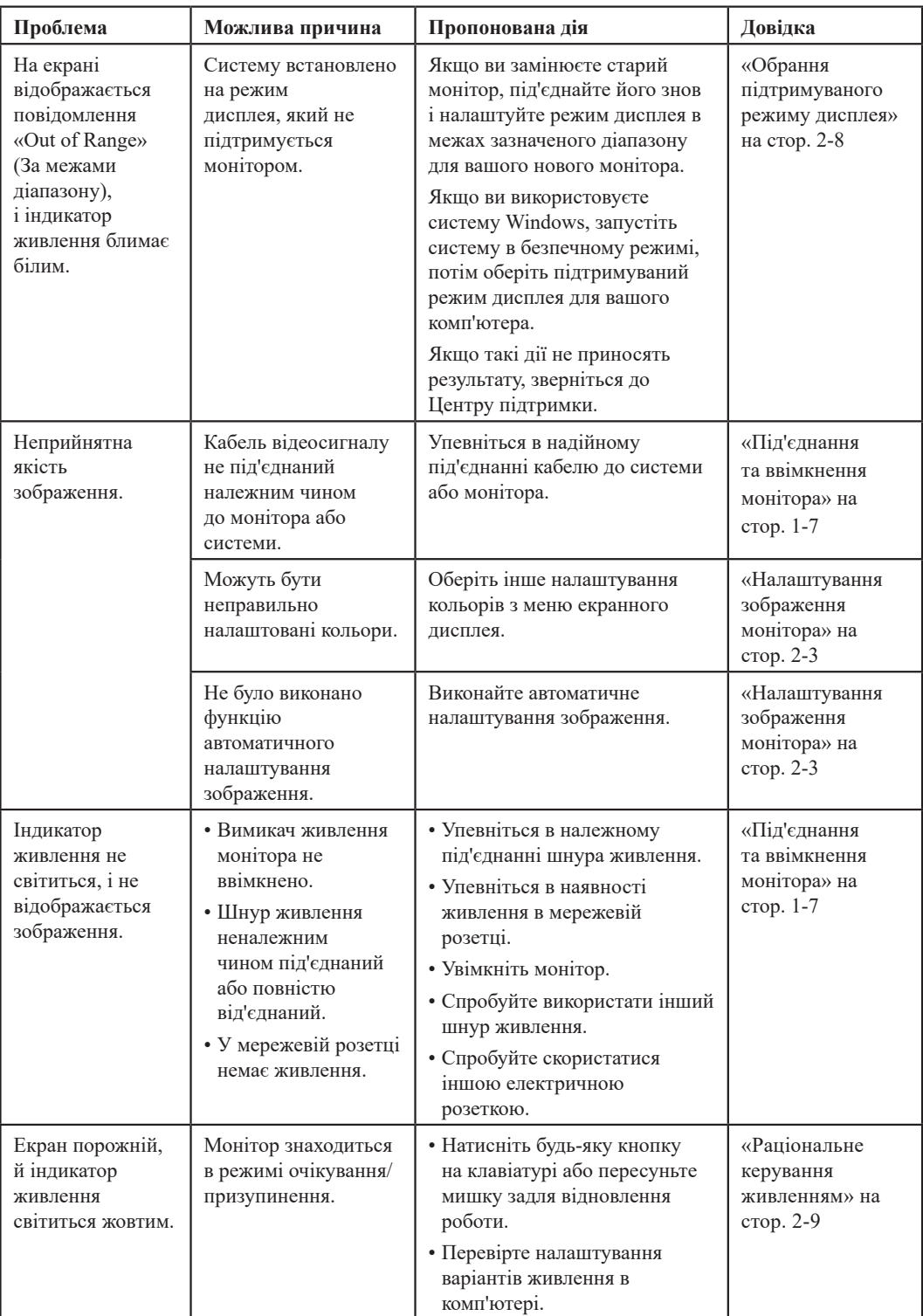

 $\overline{\phantom{a}}$ 

Таблиця 3-2. Пошук і усунення несправностей

| Проблема                                                                                                    | Можлива причина                                                                                                    | Пропонована дія                                                                                                    | Довідка                                                             |
|----------------------------------------------------------------------------------------------------|----------------------------------------------------------------------------------------------------|----------------------------------------------------------------------------------------------------|---------------------------------------------------------------------|
| Індикатор живлення<br>світиться жовтим,<br>зображення<br>відсутнє.                                                       | Кабель відеосигналу не<br>під'єднаний належним<br>чином або зовсім<br>від'єднаний від системи<br>або монітора.                               | Упевніться, що<br>кабель відеосигналу<br>під'єднаний до<br>системи належним<br>чином.                                                                                                   | «Під'єднання та<br>ввімкнення монітора»<br>на стор. 1-7             |
|                                                                                                    | Яскравість та<br>контрастність монітора<br>мають найнижчі<br>налаштування.                                                                   | Налаштуйте<br>яскравість і<br>контрастність за<br>допомогою меню<br>екранного дисплея.                                                                                                  | «Налаштування<br>зображення монітора»<br>на стор. 2-3               |
| Один або<br>більше пікселів<br>незабарвлені.                                                                             | Це притаманно<br>технології<br>рідкокристалічного<br>дисплея й не його<br>дефектом.                                                          | Якщо відсутні<br>більше п'яти пікселів,<br>зверніться до Центру<br>підтримки.                                                                                                    | «Додаток А.<br>Обслуговуванняй<br>підтримка» настор. А-1            |
| • Лінії або<br>зображення<br>розмиті у тексті.<br>• На зображенні<br>присутні<br>горизонтальні або<br>вертикальні лінії. | • Не оптимізовано<br>налаштування<br>зображення.<br>• Налаштування<br>«Display Properties»<br>(Властивості дисплея)<br>не були оптимізовані. | Згідно з роздільною<br>здатністю монітора<br>налаштуйте роздільну<br>здатність системи:<br>1920 х 1080 при 60 Гц.                                                                       | «Налаштування<br>зображення монітора»<br>на стор. 2-3               |
|                                                                                                    |                                                                                                    | Виконайте<br>автоматичне<br>налаштування<br>зображення. Якщо<br>автоматичне<br>налаштування не<br>допомагає, виконайте<br>ручне налаштування<br>зображення.                             | «Обрання<br>підтримуваного<br>режиму дисплея» на<br>стор. 2-8       |
|                                                                                                    |                                                                                                    | При роботі з власною<br>роздільною здатністю<br>ви можете виявити<br>додаткове покращення<br>шляхом регулювання<br>налаштування<br>Кількості точок на<br>дюйм (DPI) у вашій<br>системі. | Див. розділ<br>покращених<br>властивостей дисплея<br>вашої системи. |

Таблиця 3-2. Пошук і усунення несправностей

#### <span id="page-34-0"></span>**Установлення драйвера монітора у Windows 10**

<span id="page-34-1"></span>Для використання функції Plug and Play (самоналаштування) в Microsoft Windows 10 виконайте такі кроки:

- 1. Вимкніть комп'ютер та всі під'єднані пристрої.
- 2. Упевніться в правильному під'єднанні монітора.
- 3. Увімкніть монітор, а потім системний блок. Зачекайте, доки не запуститься операційна система Windows 10 в комп'ютері.
- 4. На веб-сайті Lenovo https://pcsupport.lenovo.com/solutions/t24v\_30 знайдіть відповідний драйвер монітора й завантажте його в комп'ютер, до якого під'єднаний цей монітор (наприклад на робочий стіл).
- 5. На робочому столі пересуньте мишку в нижній правий кут екрана, оберіть **Setting (Налаштування)**, двічі клацніть **Control Panel (Панель керування)**, потім двічі клацніть іконку **Hardware and Sound (Апаратне забезпечення й звук)**, а потім — **Device Manager (Диспетчер пристроїв)**.
- 6. Клацніть вкладку **Monitor (Монітор)**.
- 7. Клацніть кнопку **Properties (Властивості)**.
- 8. Клацніть вкладку **Driver (Драйвер)**.
- 9. Клацніть **Update Driver (Оновлення драйвера)**, потім клацніть **Browse the computer to find the driver program (Пошук програми драйвера в комп'ютері)**.
- 10. Оберіть **Pick from the list of device driver program on the computer (Обрати з переліку програм драйверів пристроїв у комп'ютері)**.
- 11. Клацніть кнопку **Hard Disk (Жорсткий диск)**. Клацніть кнопку **Browse (Огляд)** та перейдіть до каталогу, до якого завантажили драйвери.
- 12. Виберіть файл «**T24v-30.inf**» та клацніть кнопку **Open (Відкрити)**. Клацніть кнопку **OK**.
- 13. У новому вікні виберіть **Lenovo T24v-30** та клацніть **Next (Далі)**.
- 14. Після завершення встановлення видаліть всі завантажені файли та закрийте всі вікна.
- 15. Перезавантажте систему. Система автоматично обере максимальну швидкість оновлення даних і перенесе до наведеного каталогу необхідні Профілі відповідності кольорів.

**Примітка:** на рідкокристалічних моніторах, на відміну від моніторів з електроннопроменевими трубками, більша швидкість оновлення даних не покращую якість зображення. Lenovo рекомендує застосовувати роздільну здатність 1920 x 1080 при швидкості оновлення 60 Гц або 640 x 480 при швидкості оновлення 60 Гц.

#### <span id="page-35-0"></span>**Установлення драйвера монітора у Windows 11**

Для використання функції самоналаштування в Microsoft Windows 11 виконайте такі кроки:

- 1. Вимкніть комп'ютер та всі під'єднані пристрої.
- 2. Упевніться в правильному під'єднанні монітора.
- 3. Увімкніть монітор, а потім системний блок. Зачекайте, доки не запуститься операційна система Windows 11 в комп'ютері.
- 4. На веб-сайті Lenovo https://pcsupport.lenovo.com/solutions/t24v\_30 знайдіть відповідний драйвер монітора й завантажте його в комп'ютер, до якого під'єднаний цей монітор (наприклад на робочий стіл).
- 5. На робочому столі пересуньте мишку в нижній правий кут екрана, оберіть **Setting (Налаштування)**, двічі клацніть **Control Panel (Панель керування)**, потім двічі клацніть іконку **Hardware and Sound (Апаратне забезпечення й звук)**, а потім — **Device Manager (Диспетчер пристроїв)**.
- 6. Клацніть вкладку **Monitor (Монітор)**.
- 7. Клацніть кнопку **Properties (Властивості)**.
- 8. Клацніть вкладку **Driver (Драйвер)**.
- 9. Клацніть **Update Driver (Оновлення драйвера)**, потім клацніть **Browse the computer to find the driver program (Пошук програми драйвера в комп'ютері)**.
- 10. Оберіть **Pick from the list of device driver program on the computer (Обрати з переліку програм драйверів пристроїв у комп'ютері)**.
- 11. Клацніть кнопку **Hard Disk (Жорсткий диск)**. Клацніть кнопку **Browse (Огляд)** та перейдіть до каталогу, до якого завантажили драйвери.
- 12. Виберіть файл «**T24v-30.inf**» та клацніть кнопку **Open (Відкрити)**. Клацніть кнопку **OK**.
- 13. У новому вікні виберіть **Lenovo T24v-30** та клацніть Next (Далі).
- 14. Після завершення встановлення видаліть всі завантажені файли та закрийте всі вікна.
- 15. Перезавантажте систему. Система автоматично обере максимальну швидкість оновлення даних і перенесе до наведеного каталогу необхідні Профілі відповідності кольорів.

**Примітка:** на рідкокристалічних моніторах, на відміну від моніторів з електроннопроменевими трубками, більша швидкість оновлення даних не покращую якість зображення. Lenovo рекомендує застосовувати роздільну здатність 1920 x 1080 при швидкості оновлення 60 Гц або 640 x 480 при швидкості оновлення 60 Гц.

#### **Отримання подальшої допомоги**

Якщо ви все ще не можете розв'язати проблему, зверніться до Центру підтримки Lenovo. Детальнішу інформацію щодо звернення до Центру підтримки дивіться в розділі [«Додаток](#page-37-1) A. [Обслуговування й підтримка» на стор.](#page-37-1) A-1

#### <span id="page-36-0"></span>**Інформація щодо обслуговування**

#### **Відповідальність клієнта**

Гарантія не застосовується до виробу, який було пошкоджено через випадковість, неналежне використання, експлуатацію з порушенням правил, неналежну установку, використання не у відповідності до специфікацій виробу та інструкцій щодо його використання, стихійне лихо або нещасний випадок, а також через несанкціоновані зміни, ремонт чи модифікації виробу. Нижче наведені прикладі неналежного використання або експлуатації з порушенням правил,

які не охоплюються гарантією.

- Післязображення на екрані монітора з електронно-променевою трубкою. Післязображення можна уникнути завдяки застосуванню рухливої екранної заставки або керуванню енергоспоживанням.
- Фізичне пошкодження панелей, рамки, основи й кабелів.
- Подряпини або проколи на екрані монітора.

#### **Запасні деталі**

Далі наведено перелік деталей, які використовуються при обслуговуванні Lenovo або авторизованими дилерами Lenovo для підтримки гарантії для клієнта. Деталі призначені тільки для обслуговування. У таблиці внизу надано інформацію для моделі 63D8-MAR3-WW.

| <b>HOMEP</b><br>ДЕТАЛІ, ЩО<br>ЗАМІНЮЄТЬСЯ<br><b>HA MICIII (FRU)</b> | Опис                                            | Тип<br>пристрою/<br>Молель<br>(MTM) | Колір  |
|---------------------------------------------------------------------|-------------------------------------------------|-------------------------------------|--------|
| 5D11K05925                                                          | T24v-30 - 23,8 дюймовий монітор (FRU)<br>(HDMI) | 63D <sub>8</sub>                    | Чорний |
| 5C11K05926                                                          | Т24v-30 Кабель USB типу А до В 1,8 м            | 63D <sub>8</sub>                    | Чорний |
| 5C11J37846                                                          | Т24 v-30 Кабель DP1.4, 1,8 м                    | 63D <sub>8</sub>                    | Чорний |
| 5C11J37841                                                          | Т24 v-30 Кабель HDMI2.0, 1,8 м                  | 63D <sub>8</sub>                    | Чорний |
| 5SE1K05924                                                          | T24v-30 - Стійка і основа (FRU)                 | 63D <sub>8</sub>                    | Чорний |

Таблиця 3-3. Список запчастин

### <span id="page-37-1"></span><span id="page-37-0"></span>**Додаток A. Обслуговування й підтримка**

Далі описується технічна підтримка, наявна для вашого виробу впродовж гарантійного періоду або всього циклу служби пристрою. Дивіться Обмежену гарантію Lenovo, де наводиться повне пояснення умов гарантії.

#### **Реєстрація на веб-сайті Lenovo**

Зареєструйтеся на веб-сайті, аби отримувати оновлену інформацію щодо обслуговування й підтримки виробу, а також додаткові приналежності або контент безкоштовно чи за знижками. Перейдіть за посиланням http://www.lenovo.com/register

#### **Технічна підтримка в режимі онлайн**

Технічна підтримка в режимі онлайн наявна впродовж усього циклу служби виробу за посиланням:

http://www.lenovo.com/support

Допомога щодо заміни виробу або дефектних компонентів також наявна впродовж гарантійного періоду. До того ж, якщо ваш пристрій з'єднаний з комп'ютером Lenovo, ви маєте право на обслуговування вдома. Представник технічної підтримки Lenovo може допомогти вам визначити найкращий спосіб розв'язання проблеми.

#### **Технічна підтримка телефоном**

Підтримка з установлення й конфігурації через Центр підтримки клієнтів наявна впродовж 90 днів після вилучення пристрою з продажу. Після цього підтримка скасовується або надається за плату, за розсудом Lenovo. Додаткова підтримка також наявна за символічну плату.

Перед тим як звернутися до представника технічної підтримки Lenovo, слід мати таку інформацію: назва й номер пристрою, доказ придбання, виробник комп'ютера, модель, серійний номер та інструкція, точне формулювання повідомлення про помилку, опис проблеми, а також інформація щодо конфігурації апаратного й програмного забезпечення вашої системи.

Представник технічної підтримки може попросити вас описати проблему під час телефонної розмови, коли ви знаходитеся за комп'ютером.

Телефонні номери можуть змінюватися без повідомлення. Перелік найактуальніших телефонних номерів Підтримки Lenovo можна завжди знайти за посиланням http://www. lenovo.com/support/phone

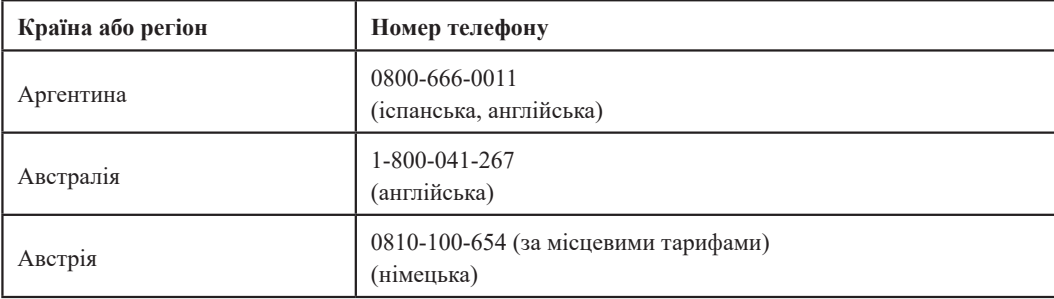

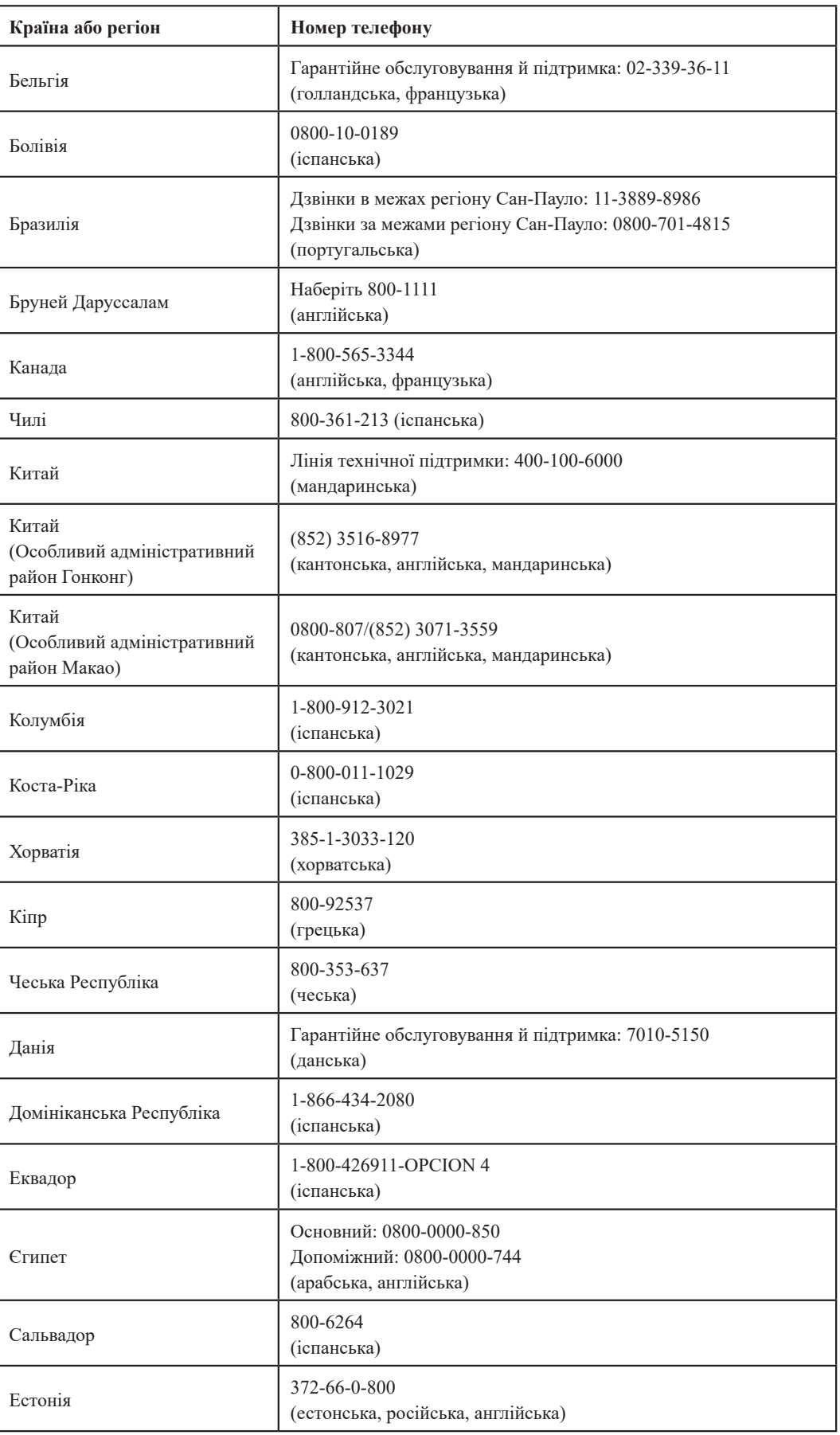

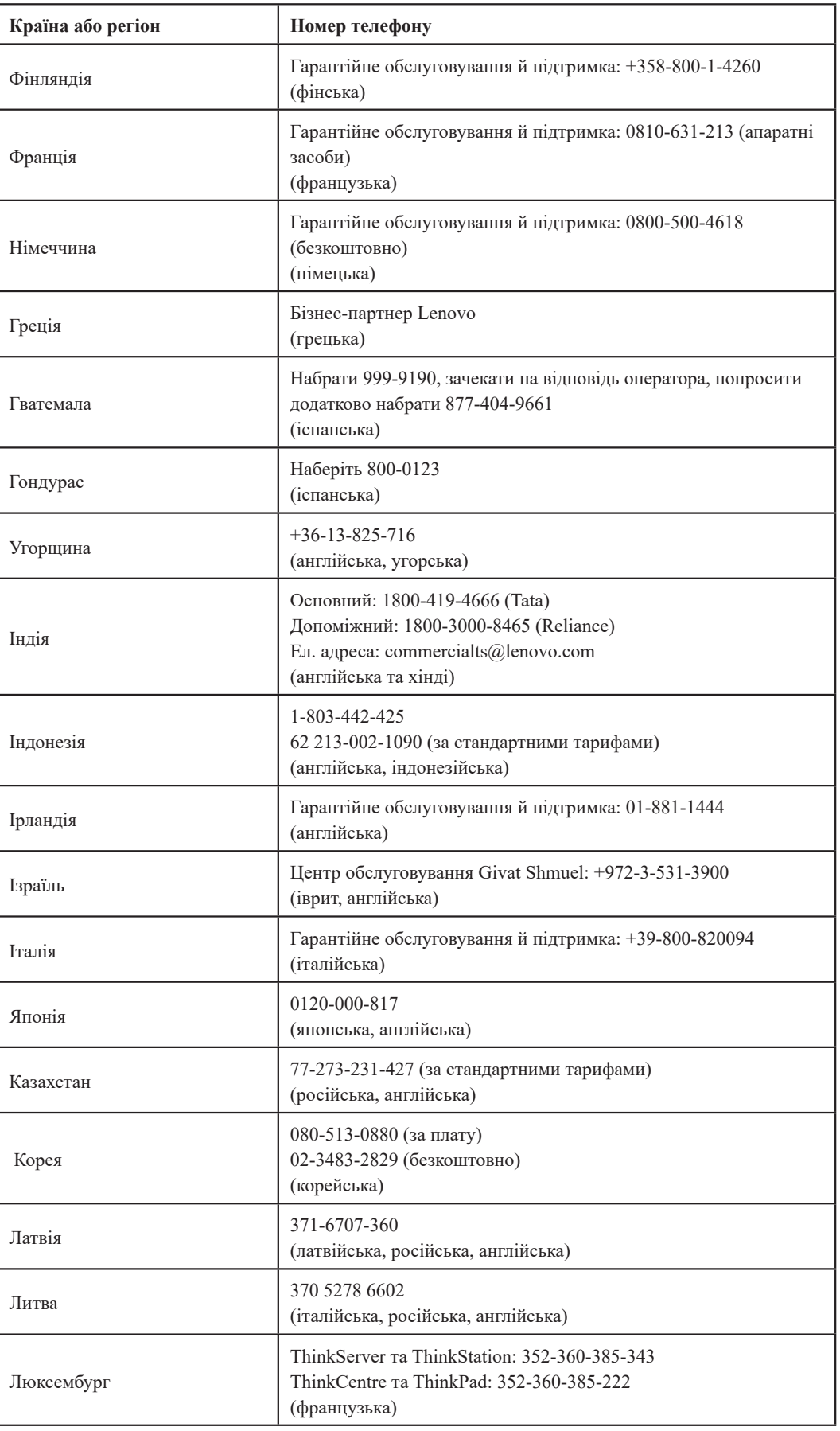

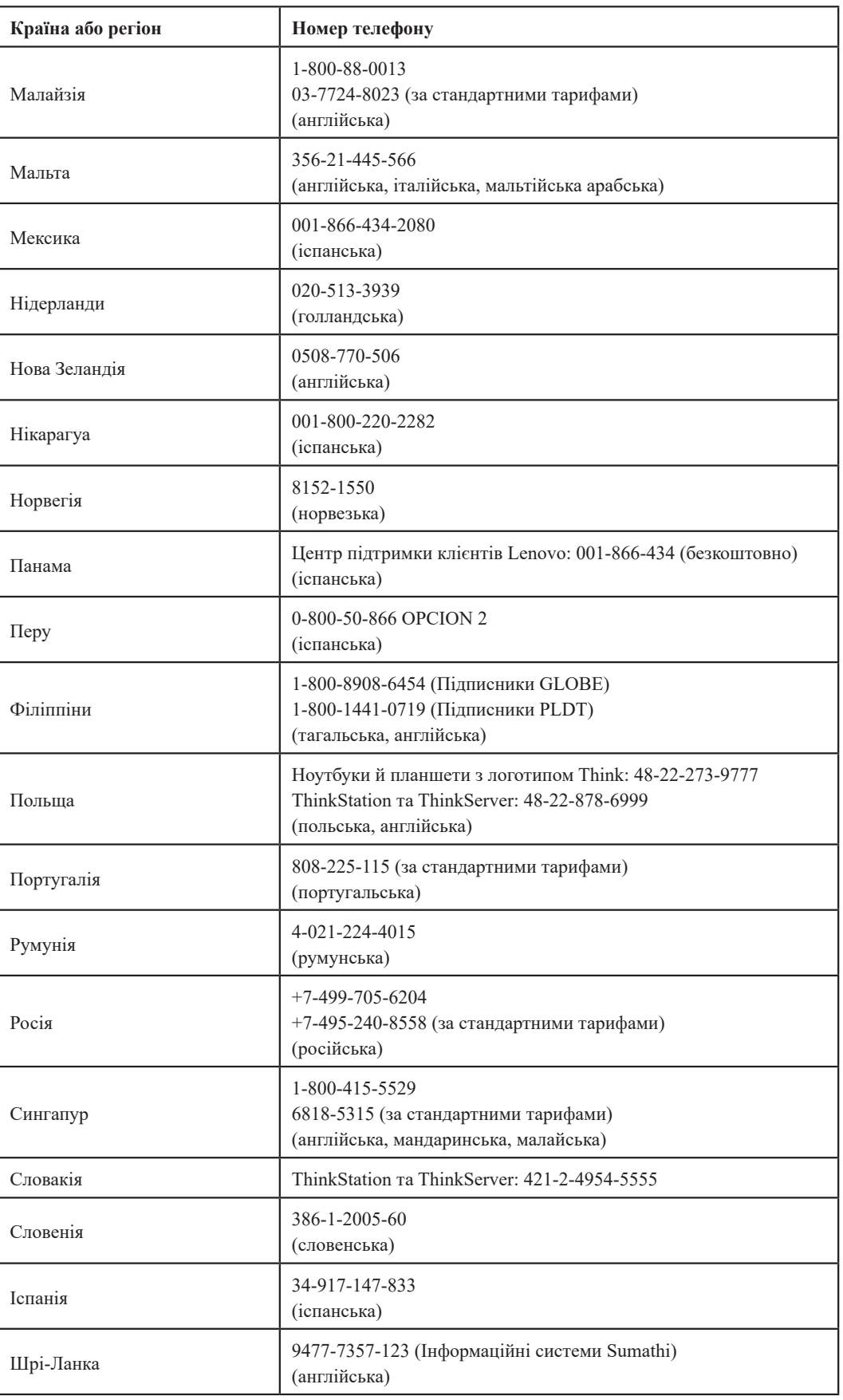

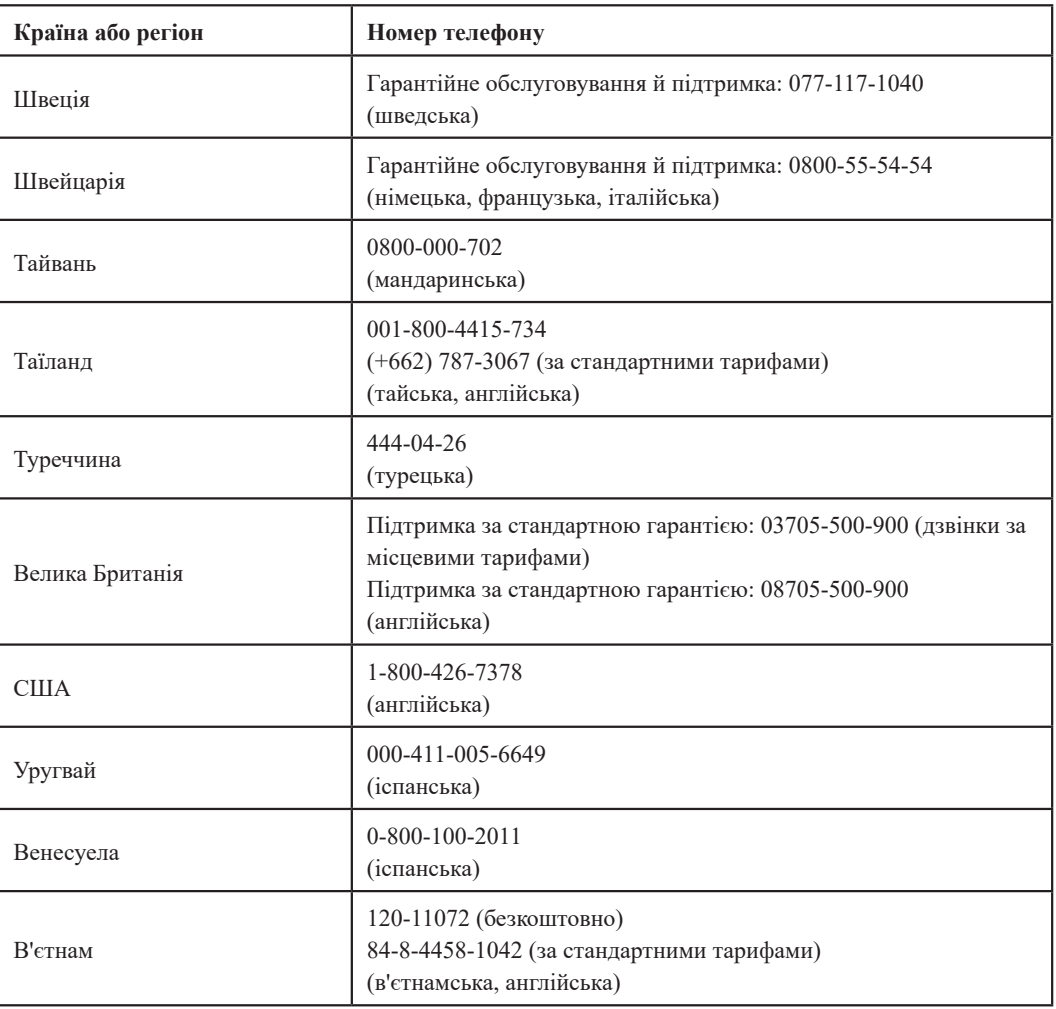

#### <span id="page-42-0"></span>**Додаток B. Повідомлення**

Lenovo може не пропонувати вироби, послуги або функції, розглянуті в цьому документі, в усіх країнах. Проконсультуйтеся з місцевим представником Lenovo щодо виробів та послуг, які наявні на цей момент у вашій місцевості. Будь-яке посилання на виріб, програму або послугу Lenovo не має на увазі стверджувати або припускати, що можуть використовуватися тільки виріб, програма або послуга Lenovo. Можна використовувати будь-який еквівалентний за функціональністю виріб, програму або послугу, які не порушують право інтелектуальної власності Lenovo.

Однак відповідальність за оцінку та перевірку роботи будь-якого іншого виробу, програми або послуги лежить на користувачеві.

Lenovo може мати патенти або заявки на отримання патентів, пов'язаних з виробами, описаними в цьому документі. Пред'явлення цього документа не надає вам ліцензії на ці патенти. Ви можете спрямовувати запити щодо ліцензії в письмовій формі за адресою:

*Lenovo (United States), Inc. 1009 Think Place - Building One Morrisville, NC 27560 U.S.A. (США) Увазі: директора з ліцензування Lenovo*

LENOVO НАДАЄ ЦЮ ПУБЛІКАЦІЮ «ЯК ВОНА Є» БЕЗ ГАРАНТІЇ БУДЬ-ЯКОГО ТИПУ, ЯВНОЇ АБО НЕЯВНОЇ, У ТОМУ ЧИСЛІ СЕРЕД ІНШОГО НЕЯВНУ ГАРАНТІЮ НЕПОРУШЕННЯ, ТОВАРНОГО СТАНУ АБО ПРИДАТНОСТІ ДО ПЕВНОЇ МЕТИ. Деякі юрисдикції не припускають відмову від явної або неявної гарантії в деяких операціях, таким чином, це твердження може не застосовуватися до них.

Ця інформація може містити технічні неточності або типографські помилки. В інформацію, що міститься в цьому документі, можуть час від часу вноситися зміни. Ці зміни буде включено в нові видання цієї публікації. Lenovo може вносити покращення та (або) зміни у вироби та (або) програми, описані в цьому документі, в будь-який час без повідомлення.

Вироби, описані в цьому документі не підходять для використання під час трансплантацій або інших операцій, пов'язаних з порятунком життя. Неправильна робота цих виробів під час вищезгаданих операцій може призвести до тілесного травмування або навіть смерті. Інформація, що міститься в цьому документі, не впливає на специфікації або гарантії на вироби Lenovo й не змінює їх. Ніщо в цьому документі не повинно виступати в якості явної або неявної ліцензії або гарантії компенсації збитків за правами на інтелектуальну власність компанії Lenovo або третіх осіб. Уся інформація, що міститься в цьому документі, була отримана в спеціальному середовищі й продемонстрована в якості ілюстрацій. Результати, отримані в іншому робочому середовищі, можуть відрізнятися від зазначених.

Lenovo може використовувати або розповсюджувати будь-яку інформацію, яку ви надаєте будь-яким способом, яку компанія вважатиме за необхідну без зобов'язань для вас.

Будь-яке посилання в цьому виданні на веб-сайти, які не пов'язані з компанією Lenovo, надається тільки задля зручності й жодним чином не слугує в якості підтримки таких вебсайтів. Матеріали на таких веб-сайтах не є частиною матеріалів, які стосуються цього виробу Lenovo. Ви користуватиметеся такими веб-сайтами на свій ризик.

Робочі характеристики, що міститься в цьому документі, виміряні в лабораторних умовах. Тому результати, отримані в іншому робочому середовищі, можуть дуже відрізнятися. Деякі вимірювання могли бути зроблені системами рівня розробок, і немає жодної гарантії, що такі вимірювання будуть такими самими й у загально використовуваних системах. До того ж, деякі вимірювання могли бути зроблені приблизно методом екстраполяції. Фактичні результати можуть відрізнятися. Користувачам цього документа слід перевіряти застосовні дані для свого конкретного середовища.

#### <span id="page-43-0"></span>**Інформація щодо переробки матеріалів**

Lenovo заохочує власників ІТ-обладнання відповідально ставитися до переробки обладнання, коли воно вже їм не потрібно. Lenovo пропонує різні програми й послуги для підтримки власників обладнання у переробці їхніх ІТ-пристроїв. Інформацію щодо переробки виробів Lenovo можна знайти за посиланням:

http://www.lenovo.com/lenovo/environment/recycling 環境配慮に関して

本機器またはモニターの回収リサイクルについて

企業のお客様が、本機器が使用済みとなり廃棄される場合は、資源有効<br>利用促進法の規定により、産業廃棄物として、地域を管轄する県知事あるいは、政令市長の許可を持った産業廃棄物処理業者に適正処理を委託<br>する必要があります。また、弊社では資源有効利用促進法に基づき使用<br>済みパソコンの回収および、弊社では資源有効利用促進法に基づき使用<br>8.1・サービュ・を提供しています。詳細は ル・サービス」を提供しています。詳細は、 https://www.lenovo.com/jp/ja/services\_warranty/recycle/pcrecycle/をご参照ください。

また、同法により、家庭で使用済みとなったパソコンのメーカー等に<br>よる回収再資源化が 2003 年 10 月 1 日よりスタートしました。詳細は、 https://www.lenovo.com/jp/ja/services\_warranty/recycle/personal/をご参照ください。

重金属を含む内部部品の廃棄処理について

本機器のプリント基板等には微量の重金属(鉛など)が使用されてい<br>ます。使用後は適切な処理を行うため、上記「本機器またはモニターの<br>回収リサイクルについて」に従って廃棄してください。

#### **Збір і переробка невикористовуваних комп'ютерів або моніторів Lenovo**

Якщо ви є співробітником компанії й вам потрібно утилізувати комп'ютер або монітор Lenovo, які є власністю компанії, ви повинні дотримуватися Закону про просування ефективного користування ресурсами. Комп'ютери та монітори належать до категорії промислового сміття й вимагають належної утилізації підрядником з утилізації промислового сміття, затвердженим місцевою державною владою. Згідно з Законом про просування ефективного користування ресурсами Lenovo Japan через свої Служби збору та переробки ПК забезпечує збір, повторне використання та переробку невикористовуваних комп'ютерів і моніторів. Детальнішу інформацію можна знайти на вебсайті Lenovo за посиланням

https://www.lenovo.com/jp/ja/services\_warranty/recycle/pcrecycle/. Згідно з Законом про просування ефективного користування ресурсами збір і переробка використовуваних вдома комп'ютерів і моніторів виробником було розпочато 1 жовтня 2003 року. Ця послуга надається безкоштовно для використовуваних вдома комп'ютерів, проданих після 1 жовтня 2003 року. Детальнішу інформацію можна знайти на вебсайті Lenovo за посиланням

https://www.lenovo.com/jp/ja/services\_warranty/recycle/personal/.

#### **Утилізація компонентів комп'ютерів Lenovo**

Деяке комп'ютерне обладнання Lenovo, що продається в Японії, може мати компоненті, які містять важкі метали й інші речовини, до впливу яких вразливе довкілля. Задля належної утилізації невикористовуваних компонентів, таких як друковані плати або накопичувачі, користуйтеся методами, описаними вище, для збору й переробки невикористовуваного комп'ютера або монітора.

#### <span id="page-44-0"></span>**Торговельні знаки**

Зазначені нижче терміни є торговельними знаками Lenovo в Сполучених Штатах Америки, а також в інших країнах, або й там, і там.

Lenovo Логотип Lenovo ThinkCenter ThinkPad ThinkVision

Microsoft, Windows та Windows NT є торговельними знаками групи компаній Microsoft. Інші назви компанії, виробу або послуги можуть бути торговельними марками або марками обслуговування інших компаній.

#### **Шнури живлення та адаптери живлення**

Використовуйте лише шнури живлення та адаптери живлення, що надаються виробником даного виробу.

Не використовуйте шнур живлення змінного струму іншого пристрою.